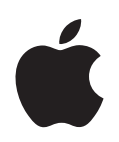

# **iPod touch Features Guide**

# **Contents**

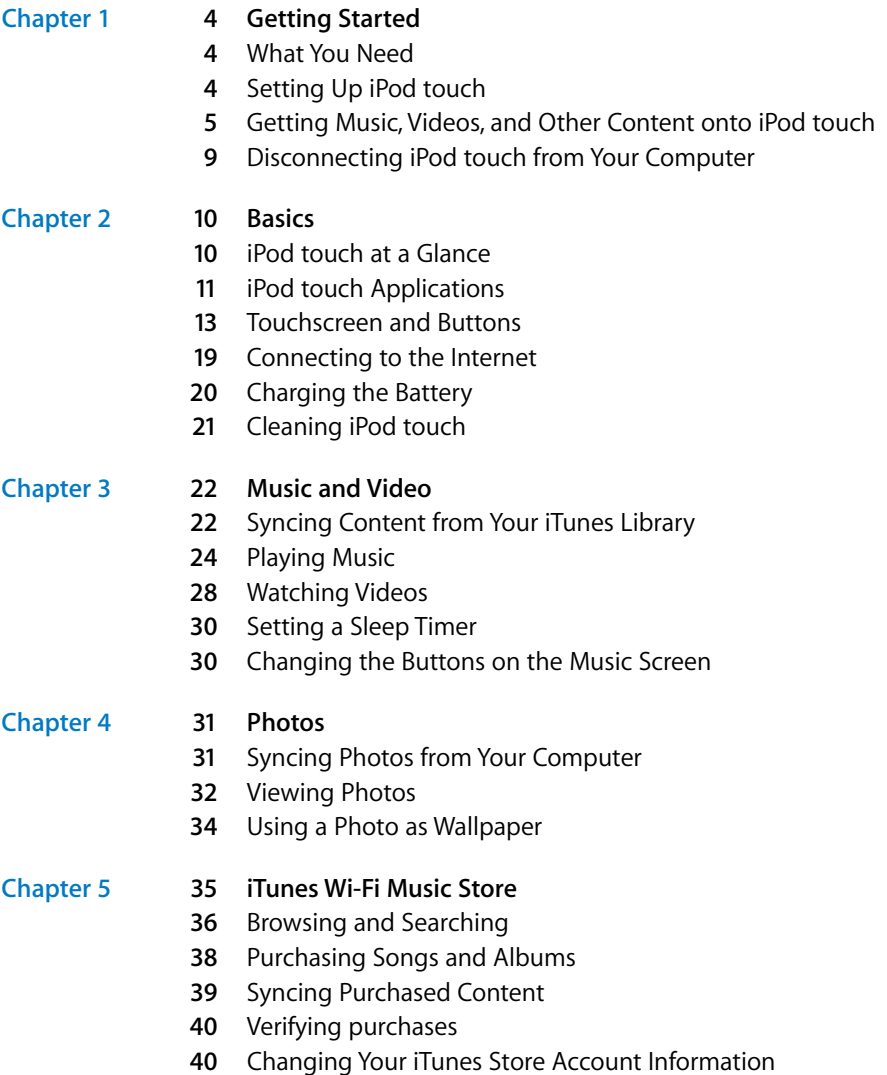

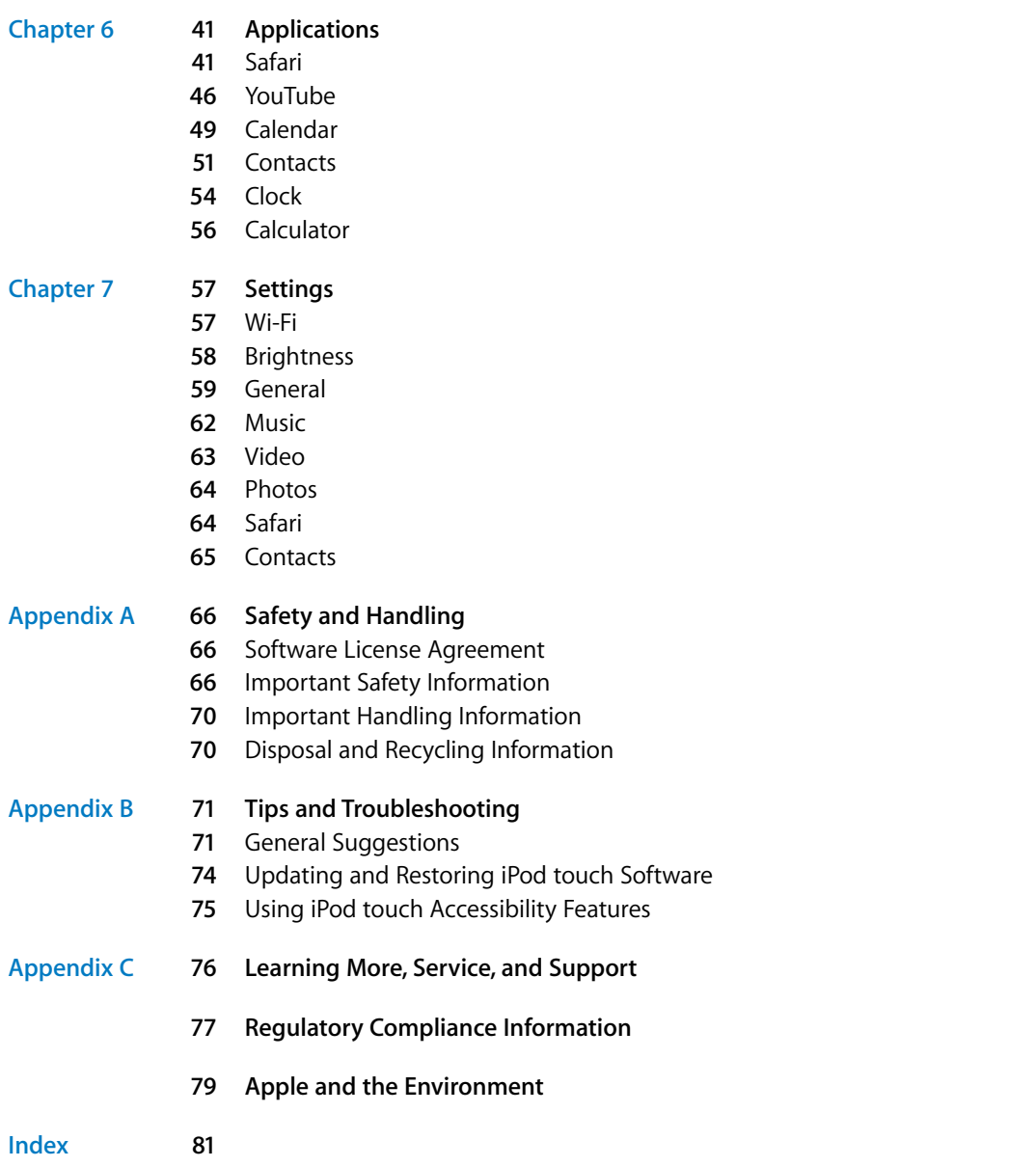

# <span id="page-3-0"></span>**<sup>1</sup> Getting Started**

# <span id="page-3-1"></span>What You Need

To use iPod touch, you need:

• A Mac or a PC with a USB 2.0 port and one of the following operating systems:

**1**

- Mac OS X version 10.4.10 or later
- Windows XP Home or Professional with Service Pack 2 or later
- Windows Vista Home Premium, Business, Enterprise, or Ultimate edition
- iTunes 7.4 or later, available at www.apple.com/itunes
- iTunes Store account (to purchase music over Wi-Fi)
- An Internet connection

# <span id="page-3-2"></span>Setting Up iPod touch

Before you can use any of the iPod touch features, you must use iTunes to set up iPod touch. You can also register iPod touch and create an iTunes Store account (available in some countries) if you don't already have one.

#### **Set up iPod touch**

- **1** Download and install the latest version of iTunes from www.apple.com/itunes.
- **2** Connect iPod touch to a USB 2.0 port on your Mac or PC using the included cable.

The USB port on most keyboards doesn't provide enough power. Unless your keyboard has a high-powered USB 2.0 port, you must connect iPod touch to a USB 2.0 port on your computer.

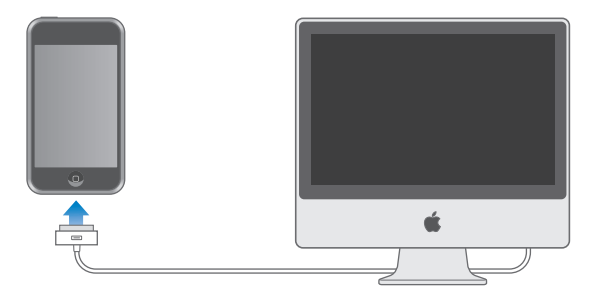

**3** Follow the onscreen instructions in iTunes to set up iPod touch and sync your music, video, photos, and other content.

Your computer must be connected to the Internet.

By default, iTunes automatically syncs all songs and videos in your iTunes library to iPod touch. If you have more content in your library than will fit on iPod touch, iTunes alerts you that it can't sync your content. You'll need to use iTunes to select some of your songs, videos, and other content to sync. The following section tells you how.

# <span id="page-4-1"></span><span id="page-4-0"></span>Getting Music, Videos, and Other Content onto iPod touch

iPod touch lets you enjoy music, videos, photos, and much more, with its great sound and stunning 3.5-inch widescreen display. You get media and other content onto iPod touch by connecting iPod touch to your computer and using iTunes to sync your iTunes library and other information on your computer.

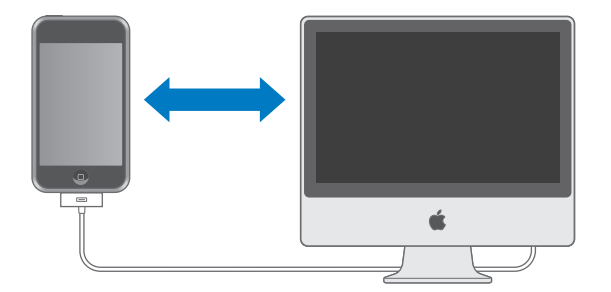

You can set iTunes to sync any or all of the following:

- Music and audiobooks
- Movies
- TV Shows
- Podcasts
- Photos
- Contacts—names, phone numbers, addresses, email addresses, and so on
- Calendars—appointments and events
- Webpage bookmarks

Music, movies, TV shows, and podcasts are synced from your iTunes library. If you don't already have content in iTunes, the iTunes Store (part of iTunes and available in some countries) makes it easy to purchase or subscribe to content and download it to iTunes. You can also get music into iTunes from your CDs. To learn about iTunes and the iTunes Store, open iTunes and choose Help > iTunes Help.

Photos, contacts, calendars, and webpage bookmarks are synced from applications on your computer, as described below.

You can set iPod touch to sync with only a portion of what's on your computer. For example, you might want to sync certain playlists, the most recent unwatched movie, the most recent episodes of your favorite TV shows, and all unplayed podcasts. The sync settings make it easy to get just what you want onto iPod touch. You can adjust sync settings whenever iPod touch is connected to your computer.

*Important:* You cannot connect and sync more than one iPod at a time. Disconnect one before connecting another. You should be logged in to your own user account on the computer before connecting iPod touch. On a PC, if you sync more than one iPod to the same user account, use the same sync settings for each.

#### <span id="page-5-0"></span>**Syncing iPod touch**

You use the iPod touch settings panes in iTunes to specify the iTunes content and other information you want to sync to iPod touch.

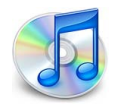

#### **Sync iPod touch**

**1** Connect iPod touch to your computer, and open iTunes (if it doesn't open automatically).

The USB port on most keyboards doesn't provide enough power. You must connect iPod touch to a USB 2.0 port on your computer, unless your keyboard has a highpowered USB 2.0 port.

- **2** Select iPod touch in the iTunes source list (below Devices, on the left).
- **3** Configure the sync settings in each of the settings panes.
- **4** Click Apply in the lower-right corner of the screen.

The following sections provide an overview of each of the iPod touch settings panes. For more information, open iTunes and choose Help > iTunes Help.

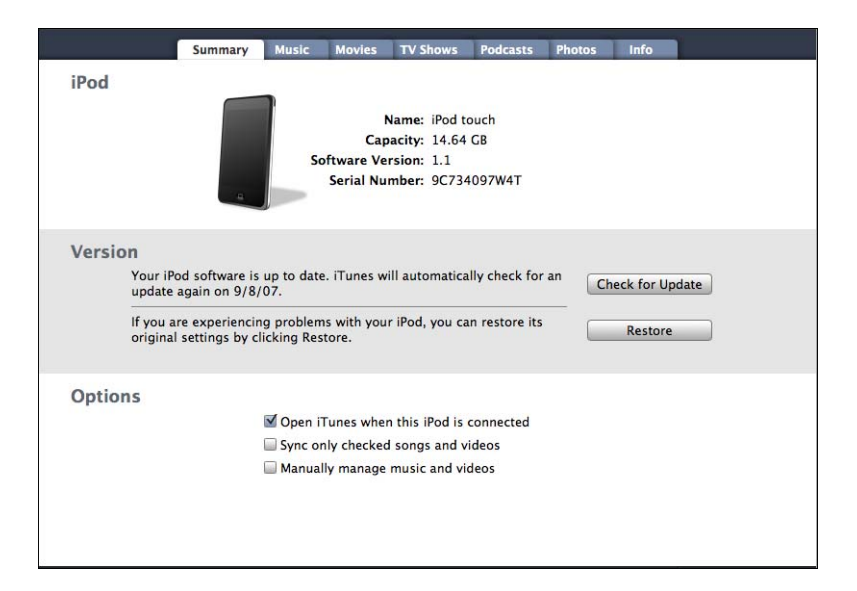

#### **Summary Pane**

Select "Open iTunes when this iPod is connected" to have iTunes open and sync iPod touch automatically whenever you connect it to your computer. Deselect this option if you want to sync only by clicking the Sync button in iTunes. For more information about preventing automatic syncing, see [page 8.](#page-7-0)

Select "Sync only checked songs and videos" if you want to sync only items that are checked in your iTunes library.

Select "Manually manage music and videos" to turn off syncing in the Music, Movies, and TV Shows settings panes.

#### **Music, Movies, TV Shows, and Podcasts Panes**

Use these panes to specify the iTunes library content that you want to sync. You can sync all music, movies, TV shows, and podcasts, or select the specific playlists and items you want on iPod touch. Audiobooks and music videos are synced along with music. If there's not enough room on iPod touch for all the content you've specified, iTunes asks if you want to create a special playlist and set it to sync with iPod touch. Then iTunes randomly fills the playlist.

#### **Photos Pane**

You can sync photos from iPhoto 4.0.3 or later on a Mac, or from Adobe Photoshop Album 2.0 or later or Adobe Photoshop Elements 3.0 or later on a PC. You can also sync photos from any folder on your computer that contains images.

#### **Info Pane**

The Info pane lets you configure the sync settings for your contacts, calendars, and web browser bookmarks.

#### **Contacts**

You can sync contacts with applications such as Mac OS X Address Book, Microsoft Entourage, and Yahoo! Address Book on a Mac, or with Yahoo! Address Book, Windows Address Book (Outlook Express), or Microsoft Outlook on a PC. (On a Mac, you can sync contacts on your computer with more than one applications. On a PC, you can sync contacts with only one application.)

If you sync with Yahoo! Address Book, you only need to click Configure to enter your new login information when you change your Yahoo! ID or password after you've set up syncing.

*Note:* Syncing won't delete any contact in Yahoo! Address Book that contains a Messenger ID, even if you've deleted the contact from your address book on your computer. To delete a contact with a Messenger ID, log in to your Yahoo! account and delete the contact using Yahoo! Address Book online.

#### **Calendars**

You can sync calendars from applications such as iCal and Microsoft Entourage on a Mac, or Microsoft Outlook on a PC. (On a Mac, you can sync calendars on your computer with more than one application on your computer. On a PC, you can sync calendars with only one application.)

#### **Web Browser**

You can sync bookmarks from Safari on a Mac, or Safari or Microsoft Internet Explorer on a PC.

#### **Advanced**

These options let you replace the information on iPod touch with the information on your computer during the next sync.

#### <span id="page-7-0"></span>**Preventing Automatic Syncing**

You may want to prevent iPod touch from syncing automatically if you prefer to add items manually, or when you connect iPod touch to a computer other than the one you sync with.

#### **Turn off automatic syncing for iPod touch**

**Connect iPod touch to your computer, then select iPod touch in the iTunes source list** (below Devices, on the left) and click the Summary tab. Deselect "Open iTunes when this iPod is connected." You can still use iTunes to sync manually by clicking the Sync button.

#### **Prevent automatic syncing one time, without changing settings**

**• Open iTunes. Then, as you connect iPod touch to your computer, press and hold** Command-Option (if you're using a Mac) or Shift-Control (if you're using a PC) until you see iPod touch in the iTunes source list (below Devices, on the left).

#### **Sync manually**

m Select iPod touch in the iTunes source list, then click Sync in the lower-right corner of the window. Or, if you've changed any sync settings, click Apply.

## <span id="page-8-0"></span>Disconnecting iPod touch from Your Computer

Unless iPod touch is syncing with your computer, you can disconnect it from your computer at any time.

When iPod touch is syncing with your computer, it shows "Sync in progress." If you disconnect iPod touch before it finishes syncing, some data may not be transferred. When iPod touch finishes syncing, iTunes shows "iPod sync is complete."

To cancel a sync so you can disconnect iPod touch, drag the "slide to cancel" slider.

# <span id="page-9-0"></span>**<sup>2</sup> Basics**

# <span id="page-9-1"></span>iPod touch at a Glance

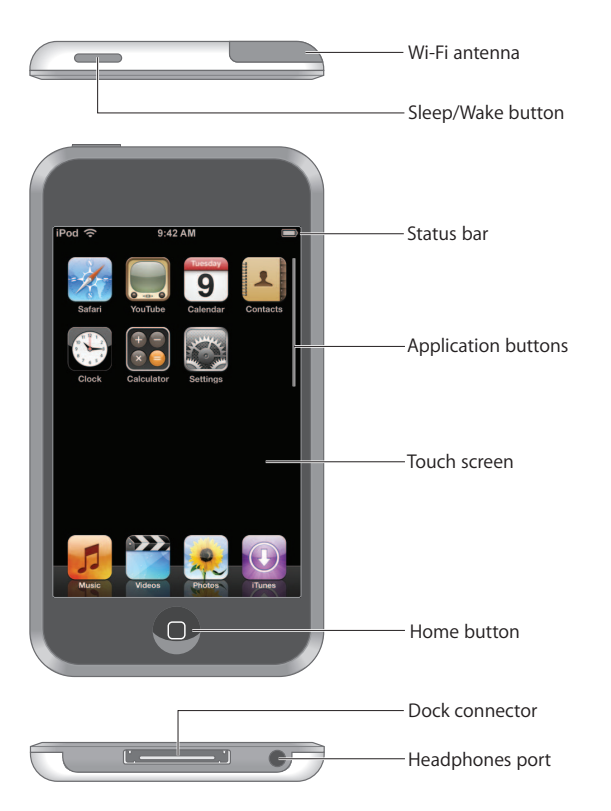

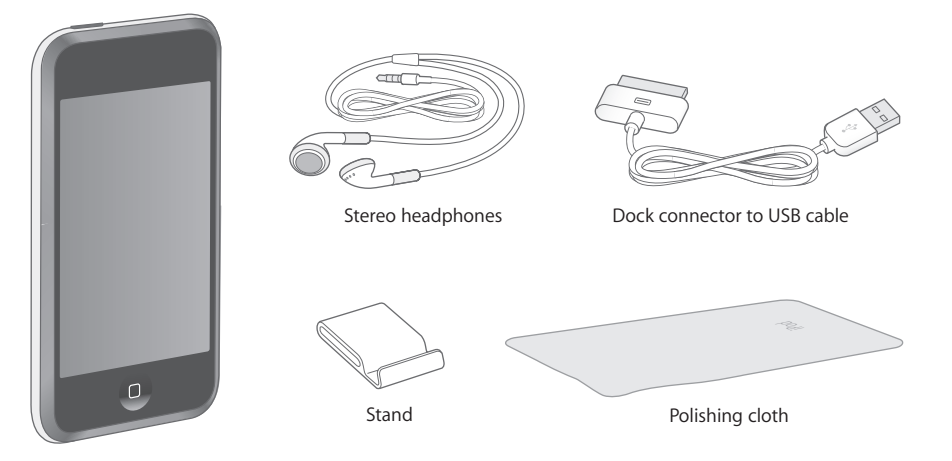

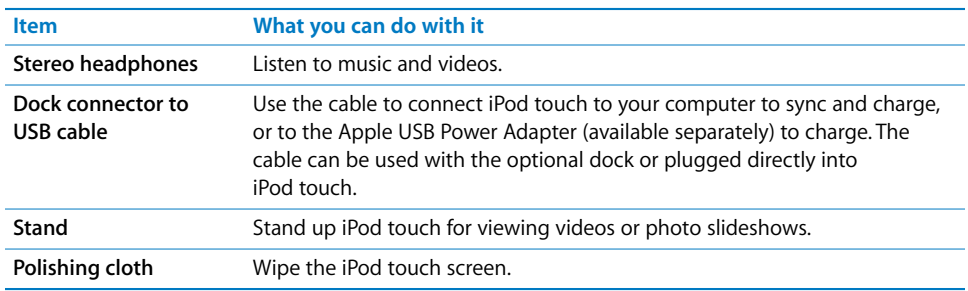

# <span id="page-10-0"></span>iPod touch Applications

Press the Home  $\overline{\bigcirc}$  button at any time to see the iPod touch applications. Tap any application button to get started:

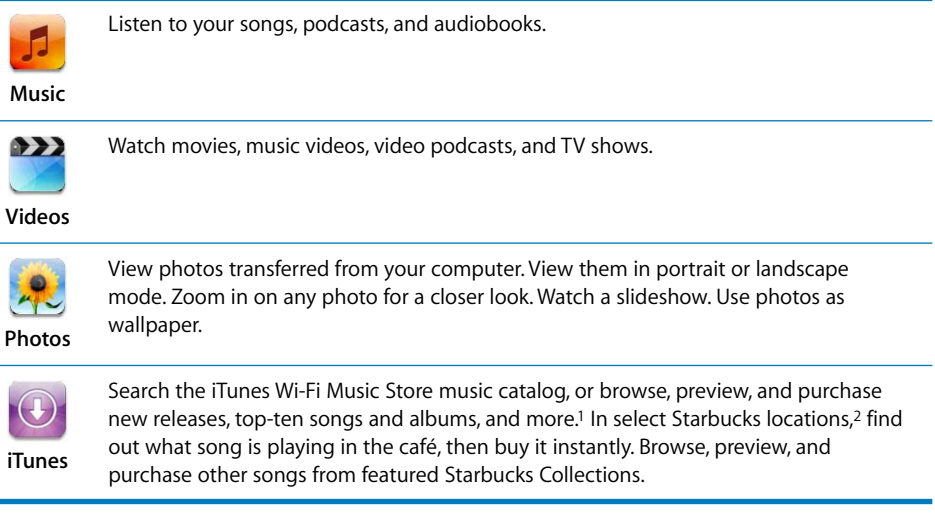

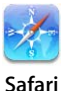

Browse websites over a Wi-Fi connection. Rotate iPod touch sideways for viewing in landscape orientation. Double-tap to zoom in or out—Safari automatically fits sections to the screen for easy reading.

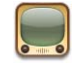

Play videos from YouTube's online collection.<sup>1</sup> Search for any video, or browse featured, most viewed, most recently updated, and top-rated videos.

**YouTube**

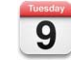

View your iCal, Microsoft Entourage, or Microsoft Outlook calendar synced from your computer.

**Calendar**

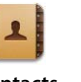

Get contact information synced from Mac OS X Address Book, Yahoo! Address Book, Windows Address Book (Outlook Express), or Microsoft Outlook. Add, change, or delete contacts, which get synced back to your computer.

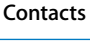

View the time in cities around the world—create clocks for your favorites. Set one or more alarms. Use the stopwatch, or set a countdown timer.

**Clock**

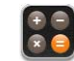

Add, subtract, multiply, and divide.

**Calculator**

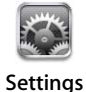

Adjust all iPod touch settings in one convenient place. Join Wi-Fi networks. Set your wallpaper and screen brightness, and settings for music, video, photos, and more. Set auto-lock and a passcode for security.

1Available in some countries.

<sup>2</sup> In the U.S. only.

#### **Status Icons**

The icons in the status bar at the top of the screen give information about iPod touch:

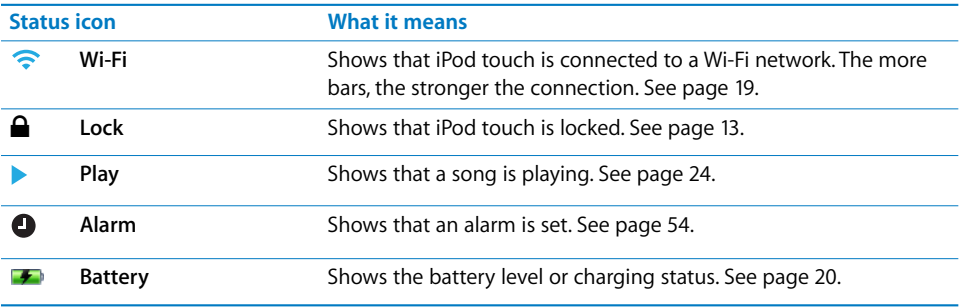

# <span id="page-12-0"></span>Touchscreen and Buttons

A few simple buttons and a high-resolution touchscreen make it easy to learn and use iPod touch.

*WARNING:* For important information about driving safety, see [page 68](#page-67-0).

## <span id="page-12-1"></span>**Locking iPod touch and Turning It On or Off**

When you're not using iPod touch, you can lock it. When iPod touch is locked, nothing happens if you touch the screen. By default, if you don't touch the screen for a minute, iPod touch locks automatically.

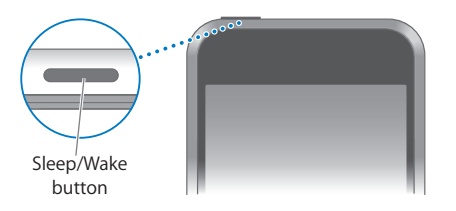

Locking iPod touch does not stop music playback, so you can lock iPod touch and continue to listen to music. To temporarily display playback controls when iPod touch is locked, double-click the Home button.

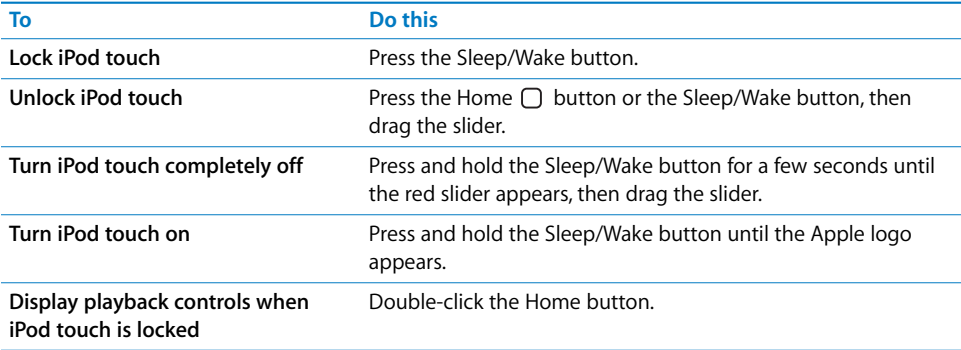

For information about locking iPod touch with a passcode, see ["Passcode Lock" on](#page-59-0)  [page 60.](#page-59-0)

## **Using the Touchscreen**

The controls on the touchscreen change dynamically depending on the task you are performing.

 $\blacksquare$  Tap any application to open it.

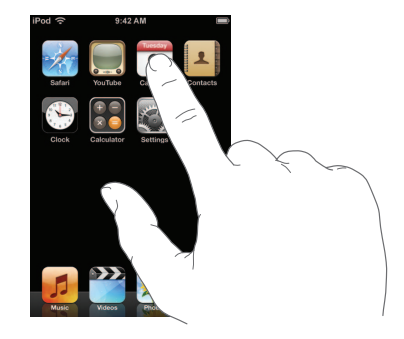

- Press the Home  $\Box$  button below the display at any time to return to the Home screen and see all the applications.
- Drag up or down to scroll.

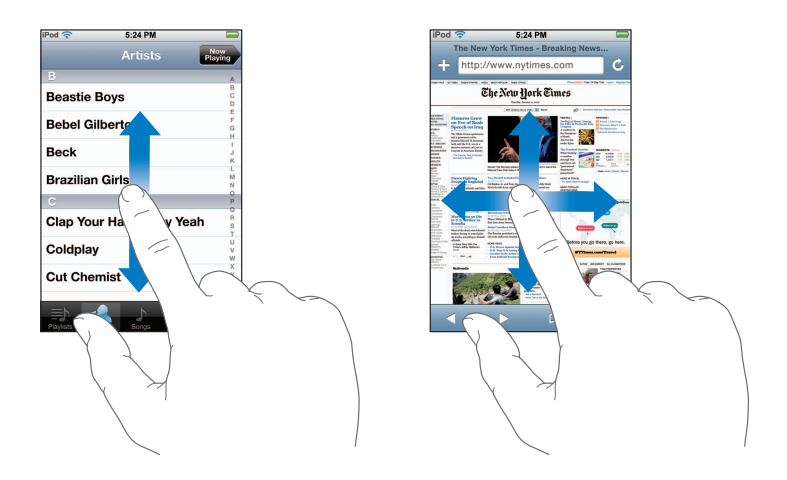

Dragging your finger to scroll doesn't choose or activate anything on the screen.

**Flick to scroll quickly.** 

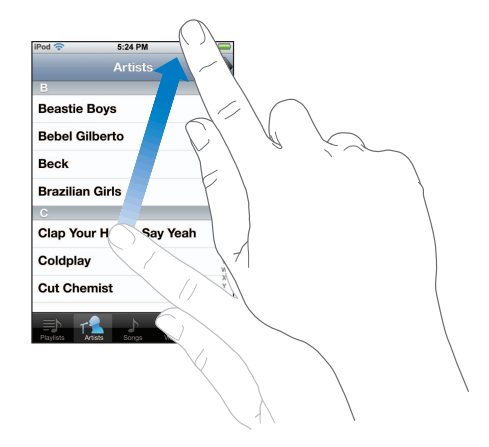

You can wait for scrolling to stop, or tap or touch anywhere on the screen to stop it immediately. Tapping or touching to stop scrolling doesn't choose or activate anything on the screen.

**Some lists have an index along the right side. Tap a letter to jump to items starting with** that letter. Drag your finger along the index to scroll quickly through the list.

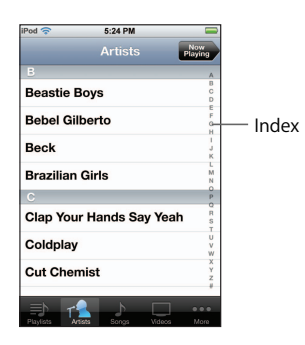

- Tap an item in the list to choose it. Depending on the list, tapping an item can do different things—for example, it may open a new list, play a song, or show someone's contact information.
- **The back button in the upper-left corner shows the name of the previous list. Tap it to** go back.

**When viewing photos, you can zoom in and out. You can double-tap (tap twice quickly)** to zoom in, then double-tap again to zoom out. Or just pinch to zoom in or out.

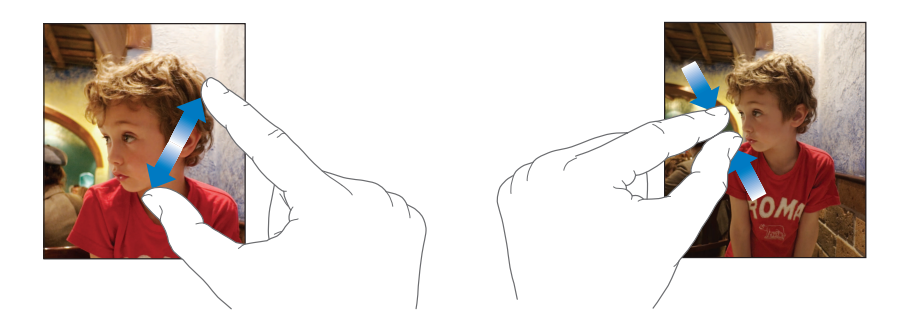

#### **Onscreen Keyboard**

You can use the onscreen keyboard to enter text, such as contact information. The intelligent keyboard automatically suggests corrections as you type (some languages only), to help prevent mistyped words.

iPod touch provides keyboards in 14 different languages, and supports the following keyboard formats:

- QWERTY
- QWERTZ
- AZERTY
- OZERTY
- Japanese IME

See ["Keyboard" on page 61](#page-60-0) for information about turning on keyboards for different languages and other keyboard settings.

#### **Entering text**

Start by typing with just your index finger. As you get more proficient, you can type more quickly by using your thumbs.

- **1** Tap a text field, such as in a note or new contact, to bring up the keyboard.
- **2** Tap keys on the keyboard.

As you type, each letter appears above your thumb or finger. If you touch the wrong key, you can slide your finger to the correct key. The letter is not entered until you release your finger from the key.

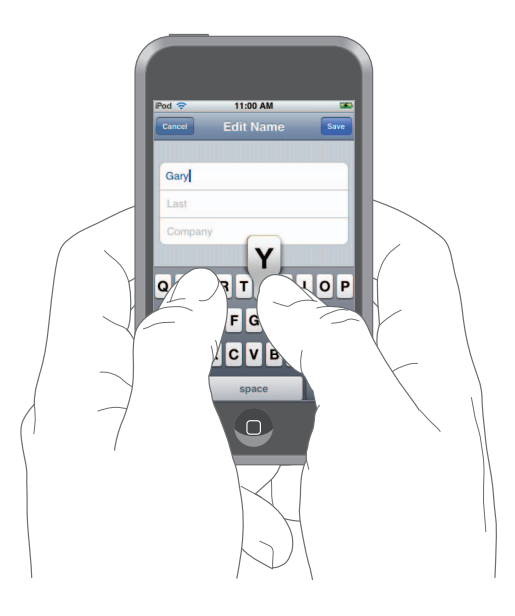

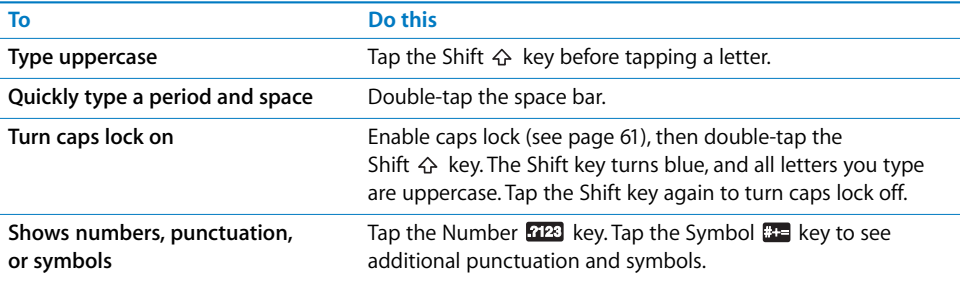

#### **Accepting or Rejecting Suggested Corrections**

iPod touch has keyboard dictionaries for English (both U.S. and U.K.), French, and German. If you're typing on a keyboard set to one of those languages, iPod touch uses the corresponding dictionary to suggest a correction when it appears that you're misspelling a word, or to predict the word you're currently typing. The suggested correction or prediction appears just above or below the word you're typing.

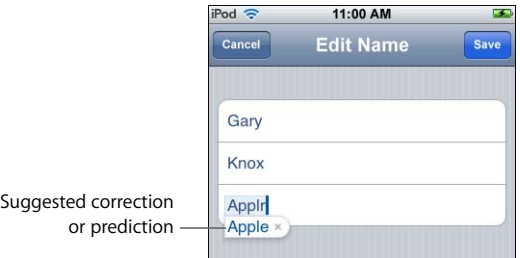

You don't need to interrupt your typing to accept the suggested correction or prediction.

- Â *To use the suggested correction or prediction,* type a space, punctuation mark, or return character.
- *To reject the suggestion*, finish typing the word as you want it, then tap the "x" to dismiss the suggestion before typing anything else. Each time you reject a suggestion for the same word, iPod touch becomes more likely to accept your word.

#### **Editing text**

■ Touch and hold to see a magnified view, then drag to position the insertion point.

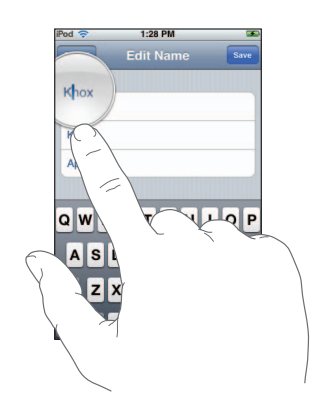

# <span id="page-18-1"></span><span id="page-18-0"></span>Connecting to the Internet

iPod touch connects to the Internet via Wi-Fi  $\widehat{\bullet}$  networks. iPod touch can join AirPort and other Wi-Fi networks at home, at work, or at Wi-Fi hotspots around the world. When joined to a Wi-Fi network that is connected to the Internet, iPod touch connects to the Internet automatically whenever you use Safari, YouTube, or the iTunes Wi-Fi Music Store.

Many Wi-Fi networks can be used free of charge. Some Wi-Fi networks require a fee. To join a Wi-Fi network at a hotspot where charges apply, you can usually open Safari to see a webpage that allows you to sign up for service.

#### **Joining a Wi-Fi Network**

The Wi-Fi settings let you turn on Wi-Fi and join Wi-Fi networks.

#### **Turn on Wi-Fi**

 $\blacksquare$  Choose Settings > Wi-Fi and turn Wi-Fi on.

#### **Join a Wi-Fi network**

■ Choose Settings > Wi-Fi, wait a moment as iPod touch detects networks in range, then select a network. If necessary, enter a password and tap Join (networks that require a password appear with a lock icon).

Once you've joined a Wi-Fi network manually, iPod touch will automatically connect to it whenever the network is in range. If more than one previously used network is in range, iPod touch joins the one last used.

When iPod touch is connected to a Wi-Fi network, the Wi-Fi icon  $\hat{\mathcal{F}}$  in the status bar at the top of the screen shows connection strength. The more bars you see, the stronger the connection.

For more information about joining and configuring Wi-Fi settings, see ["Wi-Fi" on](#page-56-2)  [page 57.](#page-56-2)

# <span id="page-19-0"></span>Charging the Battery

iPod touch has an internal rechargeable battery.

#### **Charge the battery and sync iPod touch**

**Connect iPod touch to your computer (not your keyboard) using the included cable.** 

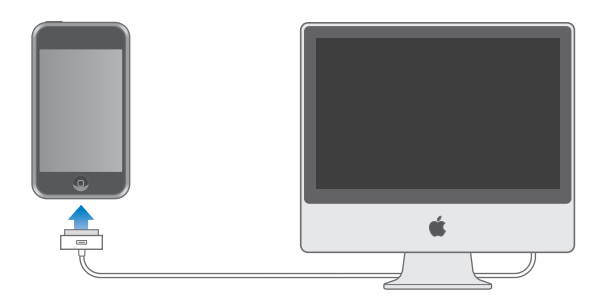

*Note:* If iPod touch is connected to a computer that's turned off or in sleep or standby mode, the iPod touch battery may drain instead of charge.

An icon in the upper-right corner of the screen shows battery charging status.

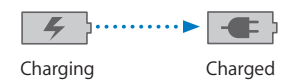

If you charge the battery while syncing or using iPod touch, it may take longer to charge. You can also charge iPod touch using the Apple USB Power Adapter, available separately.

*Important:* If iPod touch is very low on power, it may display one of the following images indicating that iPod touch needs to charge for up to ten minutes before you can use it. If iPod touch is extremely low on power, the display may be blank for up to two minutes before one of the low-battery images appears.

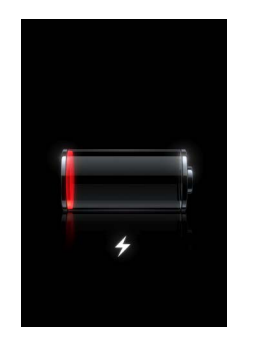

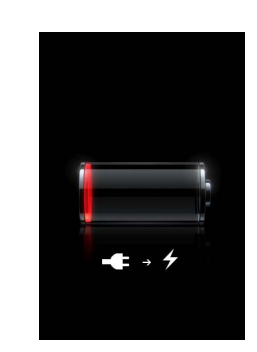

or

Rechargeable batteries have a limited number of charge cycles and may eventually need to be replaced. The iPod touch battery is not user replaceable; it can be replaced only by an authorized service provider. For more information, go to: www.apple.com/batteries

*WARNING:* For important safety information about charging iPod touch, see [page 67](#page-66-0).

# <span id="page-20-0"></span>Cleaning iPod touch

Use the polishing cloth that came with iPod touch to gently wipe the glass screen and the case.

You can also use a soft, slightly damp, lint-free cloth. Unplug and turn off iPod touch (press and hold the Sleep/Wake button, then drag the onscreen red slider). Avoid getting moisture in openings. Don't use window cleaners, household cleaners, aerosol sprays, solvents, alcohol, ammonia, or abrasives to clean iPod touch.

# <span id="page-21-0"></span>**<sup>3</sup> Music and Video**

# **3**

Tap Music to listen to songs, audiobooks, and podcasts, or tap Video to watch TV shows, movies, and other video.

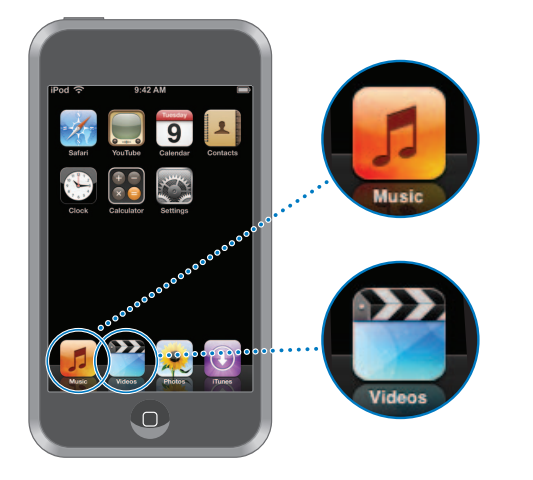

iPod touch syncs with iTunes on your computer to get the songs, movies, TV shows, and other content you've collected in your iTunes library.

For information about using iTunes to get music and other media onto your computer, open iTunes and choose Help > iTunes Help.

# <span id="page-21-1"></span>Syncing Content from Your iTunes Library

If you've turned on syncing, iTunes automatically syncs content from your iTunes library to iPod touch each time you connect it to your computer. iTunes lets you sync all of your media, or specific songs, movies, videos, and podcasts. For example, you could set iTunes to sync selected music playlists, the most recent unwatched movie, and the three most recent episodes of your favorite TV show.

If there are more songs in your iTunes library than can fit on iPod touch, iTunes asks if you want to create a special playlist and set it to sync with iPod touch. Then iTunes randomly fills the playlist. You can add or delete songs from the playlist and sync again. If you set iTunes to sync more songs, videos, and other content than can fit on iPod touch, you can have iTunes automatically delete random content from iPod touch to make room, or you can stop the sync and reconfigure your sync settings.

When you sync podcasts or audiobooks on iPod touch with those on your computer, both iTunes and iPod touch remember where you stopped listening and start playing from that position.

For more information about syncing iPod touch with your iTunes library, see ["Getting](#page-4-1)  [Music, Videos, and Other Content onto iPod touch" on page 5](#page-4-1).

## **Transferring Purchased Content from iPod touch to Another Authorized Computer**

Music, video, and podcasts sync from your iTunes library to iPod touch, but not from iPod touch to your iTunes library. However, content you purchased using the iTunes Wi-Fi Music Store on iPod touch is automatically copied to your iTunes library.

You can also transfer content on iPod touch that was purchased using iTunes on one computer to an iTunes library on another authorized computer.

#### **Transfer content from iPod touch to another computer**

**• Connect iPod touch to the other computer. iTunes asks if you want to transfer** purchased content. You can also connect iPod touch and, in iTunes, choose File > Transfer Purchases.

To play the content, the computer must be authorized to play content from your iTunes account.

#### **Supported Music and Video Formats**

Only songs and videos encoded in formats that iPod touch supports are transferred to iPod touch. For information about which formats iPod touch supports, see [page 73.](#page-72-0)

#### **Converting Videos for iPod touch**

You can add videos other than those purchased from iTunes to iPod touch, such as videos you create in iMovie on a Macintosh or videos you download from the Internet.

If you try to add a video from iTunes to iPod touch and a message says the video can't play on iPod touch, you can convert the video.

#### **Convert a video to work with iPod touch**

■ Select the video in your iTunes library and choose Advanced > "Convert Selection for iPod." Then add the converted video to iPod touch.

# <span id="page-23-0"></span>Playing Music

The high resolution multi-touch display makes listening to songs on iPod touch as much a visual experience as a musical one. You can scroll through your playlists, or use Cover Flow to browse through your album art.

*WARNING:* For important information about avoiding hearing loss, see [page 67.](#page-66-1)

#### **Playing Songs, Audiobooks, and Podcasts**

#### **Browse your collection**

■ Tap Music, then tap Playlists, Artists, Songs, or Albums. Tap More to browse Audiobooks, Compilations, Composers, Genres, or Podcasts.

#### <span id="page-23-1"></span>**Play a song**

 $\blacksquare$  Tap the song.

#### **Controlling Song Playback**

When you play a song, the Now Playing screen appears:

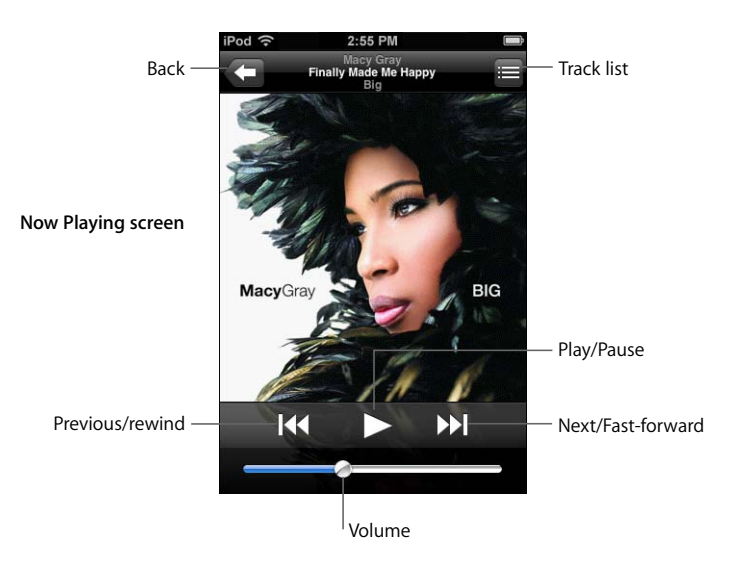

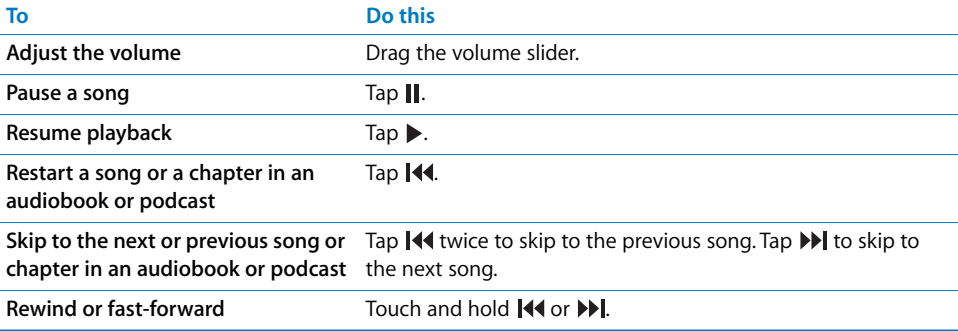

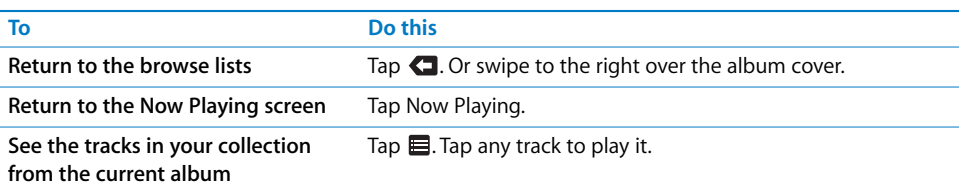

#### **Displaying playback controls at any time**

You can display playback controls at any time when you're listening to music and using another application—or even when iPod touch is locked—by double-clicking the Home  $\Box$  button. If iPod touch is active, the playback controls appear over the application you're using. After using the controls, you can close them or tap Music to go to the Now Playing screen. If iPod touch is locked, the controls appear onscreen, then are dismissed automatically after you finish using them.

#### **Additional Controls**

From the Now Playing screen tap the album cover.

The repeat and shuffle controls and the scrubber bar appear. You can see time elapsed, time remaining, and the song number.

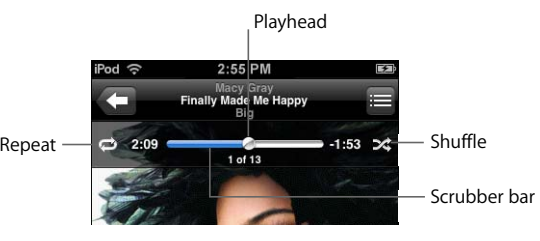

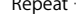

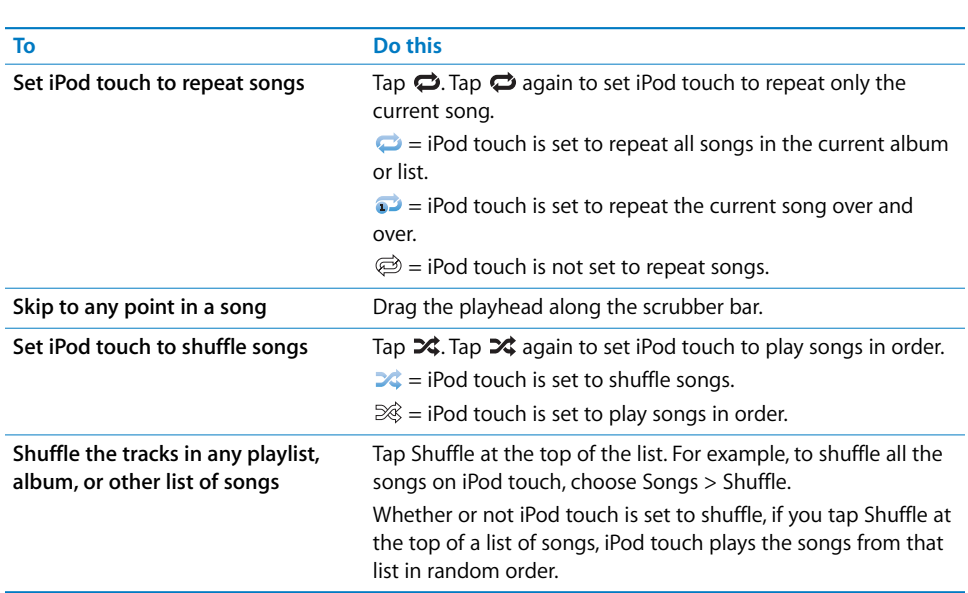

## **Browsing Album Covers in Cover Flow**

When you're browsing music, you can rotate iPod touch sideways to see your iTunes content in Cover Flow and browse your music by album artwork.

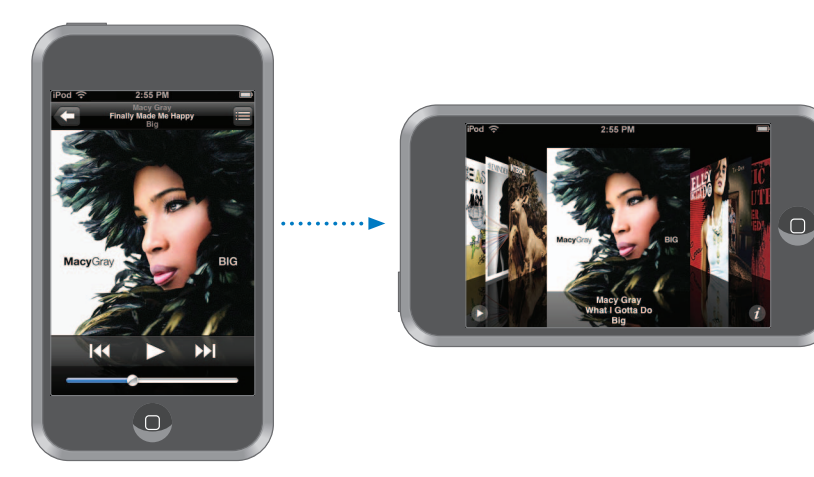

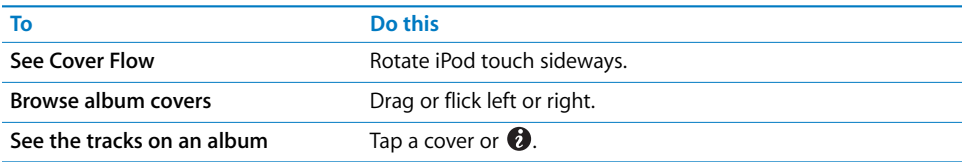

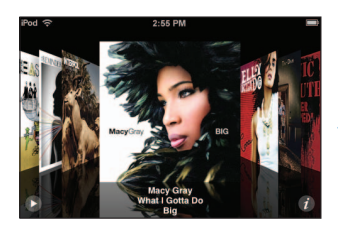

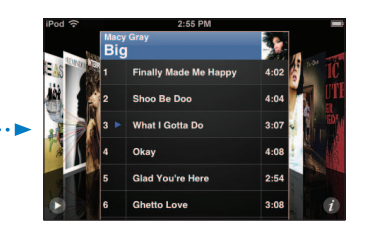

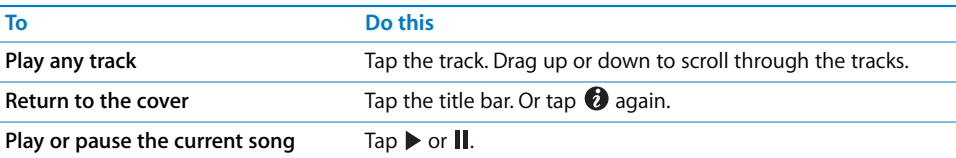

#### **Viewing All Tracks on an Album**

#### **See all the tracks on the album that contains the current song**

From the Now Playing screen tap  $\blacksquare$ . Tap a track to play it. Tap the album cover thumbnail to return to the Now Playing screen.

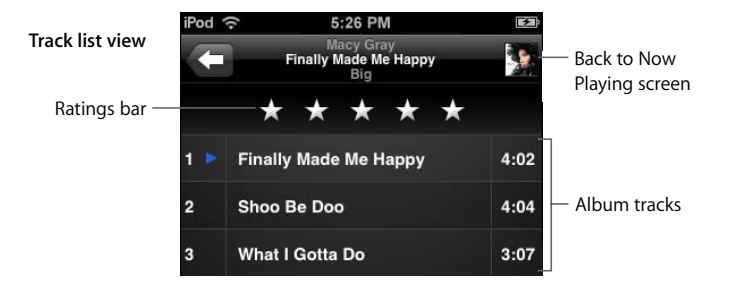

In track list view, you can assign ratings to songs. You can use ratings to create smart playlists in iTunes that dynamically update to show, for example, your highest rated songs.

#### **Rate a song**

**• Drag your finger across the ratings bar to give the song zero to five stars.** 

## **Making Playlists Directly on iPod touch**

#### **Make an on-the-go playlist**

- **1** Tap Playlists and tap On-The-Go.
- **2** Browse for songs using the buttons at the bottom of the screen. Tap any song or video to add it to the playlist. Tap Add All Songs at the top of any list of songs to add all the songs in the list.
- **3** When you finish, tap Done.

When you make an on-the-go playlist and then sync iPod touch to your computer, the playlist is saved in your iTunes library, then deleted from iPod touch. The first is saved as "On-The-Go 1," the second as "On-The-Go 2," and so on. To get a playlist back on iPod touch, select iPod touch in the iTunes source list, click the Music tab, and set the playlist to sync.

#### **Edit an on-the-go playlist**

- Tap Playlists, tap On-The-Go, tap Edit, then do one of the following:
	- $\bullet$  *To move a song higher or lower in the list, drag*  $\equiv$  next to the song.
	- To delete a song from the playlist, tap  $\bigcirc$  next to the song, then tap Delete. Deleting a song from the on-the-go playlist doesn't delete it from iPod touch.
	- Â *To clear the entire playlist,* tap Clear Playlist.
	- $\bullet$  *To add more songs,* tap  $\bullet$ .

# <span id="page-27-0"></span>Watching Videos

With iPod touch, you can view TV shows, movies, music videos, and video podcasts. Videos play in widescreen to take full advantage of the display.

#### **Playing Videos on iPod touch**

#### **Play a video**

 $\blacksquare$  Tap Videos and tap the video.

#### **Display playback controls**

 $\blacksquare$  Tap the screen to show the controls. Tap again to hide them.

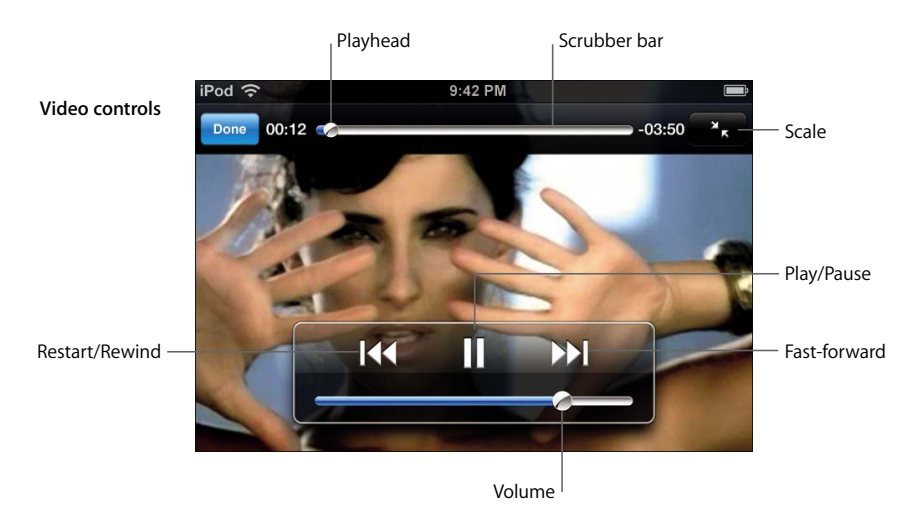

*Say It Right* by Nelly Furtado is available on iTunes.

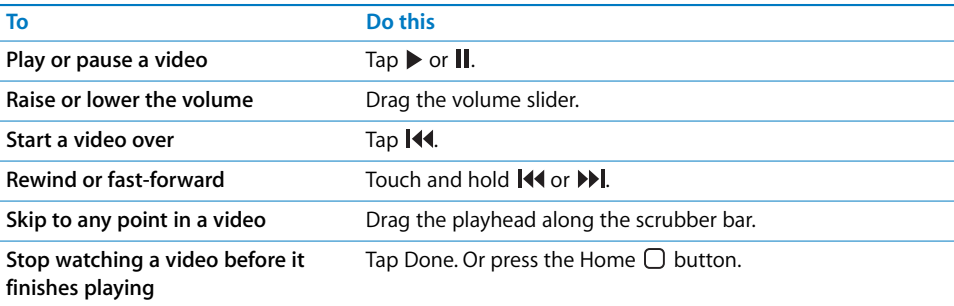

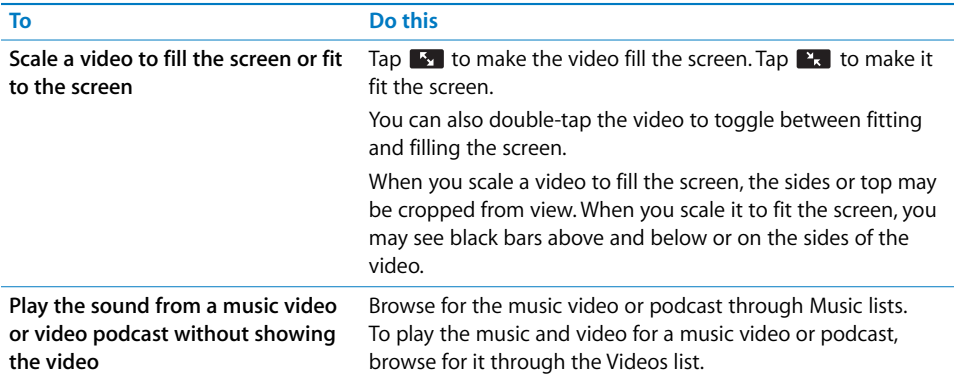

#### **Watching Videos on a TV Connected to iPod touch**

You can connect iPod touch to your TV and watch your videos on the larger screen. Use the Apple Component AV Cable, Apple Composite AV Cable, or other iPod touch compatible cable. You can also use these cables with the Apple Universal Dock, available separately, to connect iPod touch to your TV. (The Apple Universal Dock includes a remote, which allows you to control playback from a distance.) Apple cables and docks are available for purchase at www.apple.com/ipodstore.

#### **Video Settings**

Video settings let you set where to resume playing videos that you previously started, turn closed captioning on or off, turn widescreen on or off, and set the TV signal to NTSC or PAL. See [page 63](#page-62-1).

#### **Set Video settings**

 $\blacksquare$  Choose Settings > Video.

#### **Deleting Videos from iPod touch**

You can delete videos directly from iPod touch to save space.

#### **Delete a video**

**n** In the Videos list, swipe left or right over the video, then tap Delete.

When you delete a video from iPod touch, it isn't deleted from your iTunes library. You can sync the video back to iPod touch later. If you don't want to sync the video back to iPod touch, set iTunes not to sync the video (see [page 6\)](#page-5-0).

# <span id="page-29-0"></span>Setting a Sleep Timer

You can set iPod touch to stop playing music or videos after a period of time.

From the Home screen choose Clock  $>$  Timer, then flick to set the number of hours and minutes. Tap When Timer Ends and choose Sleep iPod, tap Set, then tap Start to start the timer.

When the timer ends, iPod touch stops playing music or video, closes any other open application, and then locks itself.

# <span id="page-29-1"></span>Changing the Buttons on the Music Screen

You can replace the Playlists, Artist, Songs, or Albums buttons at the bottom of the screen with ones you use more frequently. For example, if you listen to podcasts a lot and don't browse by album, you can replace the Albums button with Podcasts.

Tap More and tap Edit, then drag a button to the bottom of the screen, over the button you want to replace.

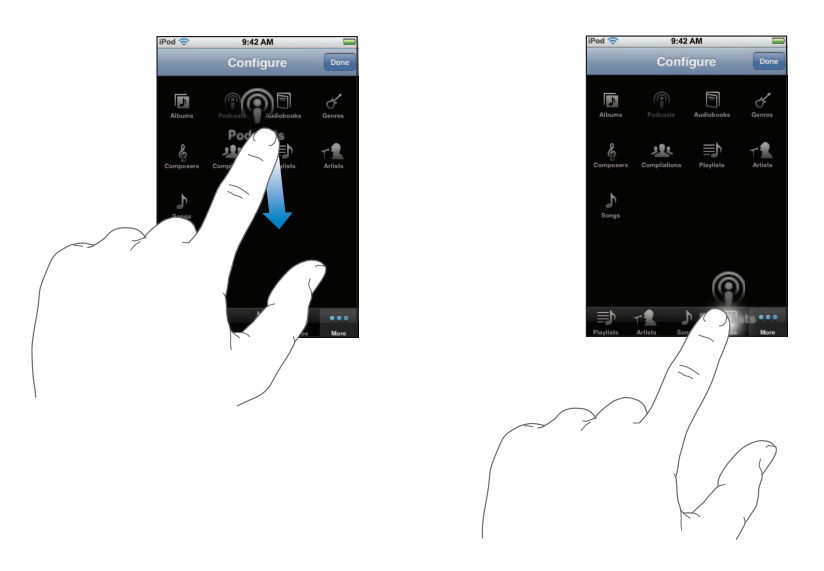

You can drag the buttons at the bottom of the screen left or right to rearrange them. When you finish, tap Done.

Tap More at any time to access the buttons you replaced.

# <span id="page-30-0"></span>**<sup>4</sup> Photos**

**4**

Tap Photos to view your photos, use a photo as wallpaper, and play slideshows.

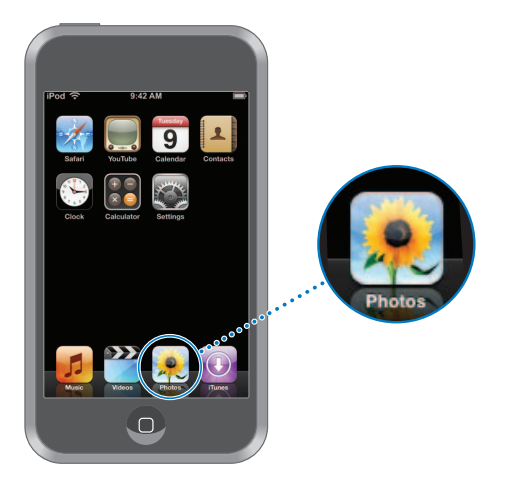

iPod touch lets you sync photos from your computer so you can share them with your family, friends, and associates on the high-resolution display.

# <span id="page-30-1"></span>Syncing Photos from Your Computer

If you've set up photo syncing, iTunes automatically copies or updates your photo library (or selected albums) from your computer to iPod touch whenever you connect iPod touch to your computer. iTunes can sync your photos from the following applications:

- On a Mac: iPhoto 4.0.3 or later
- On a PC: Adobe Photoshop Album 2.0 or later or Adobe Photoshop Elements 3.0 or later

For information about syncing iPod touch with photos and other information on your computer, see ["Getting Music, Videos, and Other Content onto iPod touch" on page 5.](#page-4-1)

# <span id="page-31-0"></span>Viewing Photos

Photos synced from your computer can be viewed in Photos.

#### **View photos**

■ Tap Photo Library to see all your photos, or tap an album to see just those photos.

#### **See a photo at full screen**

■ Tap the thumbnail of a photo to see it at full screen. Tap the full screen photo to hide the controls.

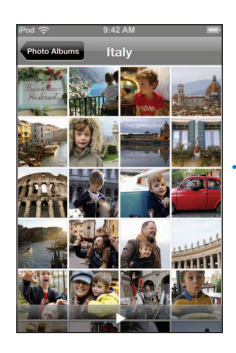

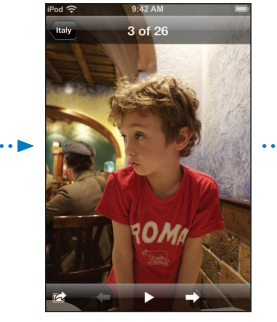

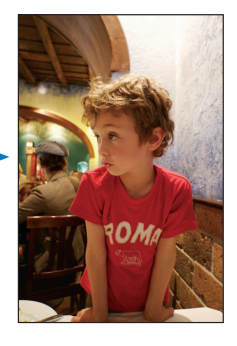

Tap the photo again to show the controls.

#### **See the next or previous photo**

Flick left or right. Or tap the screen to show the controls, then tap  $\Rightarrow$  or  $\leftarrow$ .

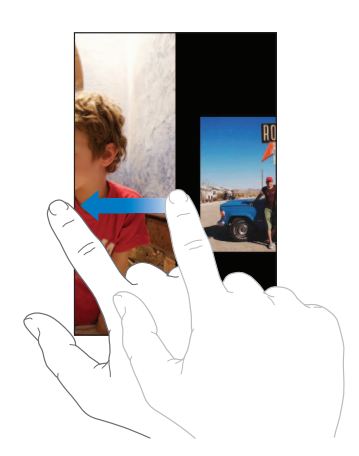

## **Changing the Size or Orientation**

#### **See a photo in landscape orientation**

m Rotate iPod touch sideways. The photo automatically reorients and, if it's in landscape format, expands to fit the screen.

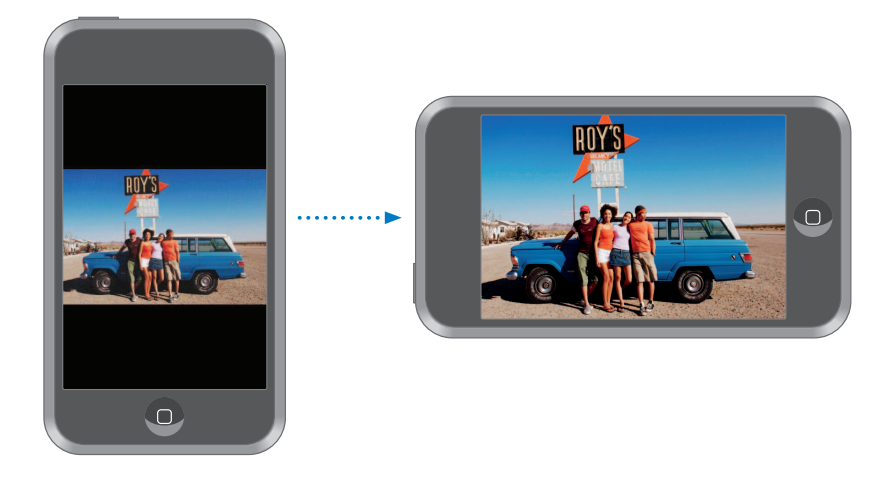

#### **Zoom in on part of a photo**

**Double-tap the part you want to zoom in on. Double-tap again to zoom out.** 

#### **Zoom in or out**

 $\blacksquare$  Pinch to zoom in or out.

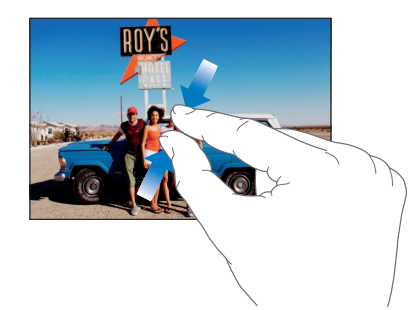

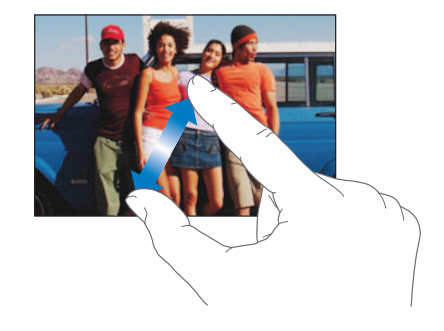

#### **Pan around a photo**

Drag the photo.

## **Viewing Slideshows**

#### **View photos in a slideshow**

**Choose an album and tap a photo, then tap**  $\blacktriangleright$ **. If you don't see**  $\blacktriangleright$ **, tap the photo to** show the controls.

#### **Stop a slideshow**

■ Tap the screen.

#### **Set slideshow settings**

- **1** From the Home screen choose Settings > Photos.
- **2** To set:
	- The length of time each slide is shown, tap Play Each Slide For and choose a time.
	- Â *Transition effects when moving from photo to photo,* tap Transition and choose a transition type.
	- Â *Whether slideshows repeat*, turn Repeat on or off.
	- Whether photos are shown in random order, turn Shuffle on or off.

#### **Play music during a slideshow**

**From the Home screen choose Music, and play a song. Then choose Photos from the** Home screen and start a slideshow.

# <span id="page-33-0"></span>Using a Photo as Wallpaper

You see a wallpaper background picture as you unlock iPod touch.

#### **Set a photo as wallpaper**

- **1** Choose any photo.
- **2** Drag to pan, or pinch to zoom in or out, until the photo looks the way you want.
- **3** Tap the photo to display the controls, then tap and tap Set Wallpaper.

You can also choose from several wallpaper pictures included with iPod touch by choosing Settings > General > Wallpaper > Wallpaper from the Home screen.

# <span id="page-34-0"></span>**<sup>5</sup> iTunes Wi-Fi Music Store**

# Tap iTunes to purchase songs and albums from the iTunes Wi-Fi Music Store.

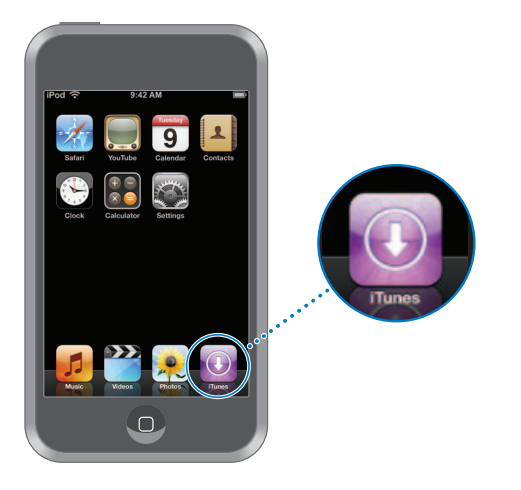

You can search for, browse, preview, purchase, and download songs and albums from the iTunes Wi-Fi Music Store directly to iPod touch. Your purchased content is automatically copied to your iTunes library the next time you sync iPod touch with your computer.

To use the iTunes Wi-Fi Music Store, iPod touch must join a Wi-Fi network that is connected to the Internet. For information about joining a Wi-Fi network, see [page 19](#page-18-1). You'll also need an iTunes Store account to purchase songs over Wi-Fi (available in some countries). If you don't already have an iTunes Store account, open iTunes and choose Store > Account to set one up.

# <span id="page-35-0"></span>Browsing and Searching

You can browse featured selections, top-ten categories, or search the iTunes Wi-Fi Music Store music catalog for the songs and albums you're looking for. Use the featured selections to see new releases and iTunes Wi-Fi Music Store recommendations. Top Tens lets you see the most popular songs and albums in each of several categories. If you're looking for a specific song, album, or artist, use Search.

#### **Browse featured songs and albums**

■ Tap Featured and select a category at the top of the screen.

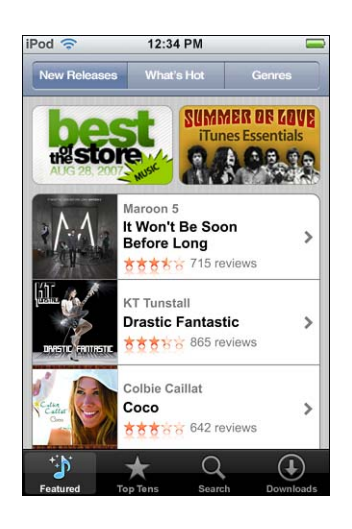

#### **Browse top ten songs and albums**

■ Tap Top Ten, then choose a category and tap Top Songs or Top Albums.

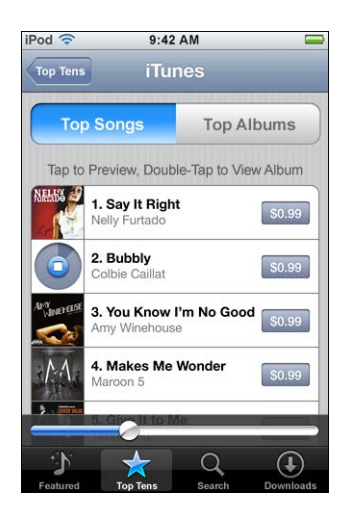
#### **Search for songs and albums**

■ Tap Search, tap the search field and enter one or more words, then tap Search.

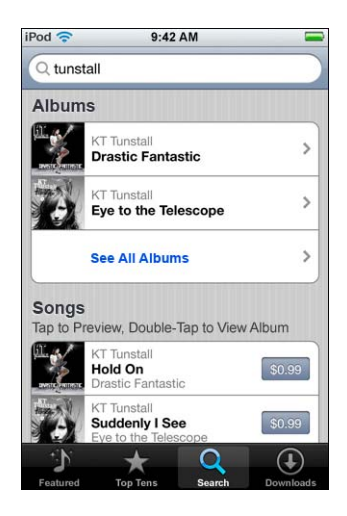

**See the songs on an album**

 $\blacksquare$  Tap the album.

**See the album a song is on**

**Double-tab the song.** 

# **Browsing Starbucks Selections**

If you're in a select Starbucks location (available in the U.S. only), the Starbucks icon appears at the bottom of the screen next to Featured. Tap the Starbucks icon to find out what song is playing in the café and browse featured Starbucks Collections.

For a list of select Starbucks locations, go to: www.apple.com/itunes/starbucks

#### **Find out what song is playing**

■ Tap Starbucks.

The currently playing song appears at the top of the screen. Tap the song to see the album the song is on and the other songs on the album.

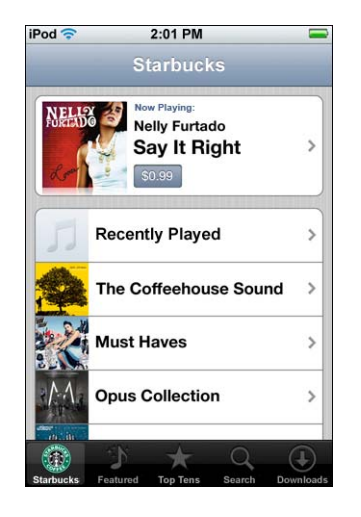

**View Recently Played and other Starbucks playlists**

**Tap Starbucks, then choose Recently Played or one of the Starbucks playlists.** 

# Purchasing Songs and Albums

When you find a song or album you like in the the iTunes Wi-Fi Music Store, you can purchase and download it to iPod touch. You can preview a song before you purchase it to make sure it's a song you want. In select Starbucks locations (available in the U.S. only), you can also preview and purchase the currently playing and other songs from featured Starbucks Collections.

#### **Preview a song**

 $\blacksquare$  Tap the song.

#### **Purchase and download a song or album**

**1** Tap the price, then tap Buy Now.

*Note:* To purchase songs on iPod touch, you must have been signed in to your iTunes Store account in iTunes the last time you synced iPod touch.

**2** Enter your password and tap OK.

Your purchase is charged to your iTunes Store account. For additional purchases made within the next fifteen minutes, you don't have to enter your password again.

An alert appears if you've previously purchased one or more songs from an album. Tap Buy if you want to purchase the entire album including the songs you've already purchased, or tap Cancel if you want to purchase the remaining songs individually.

*Note:* Some albums include bonus content, which is downloaded to your iTunes library on your computer. Not all bonus content is downloaded directly to iPod touch.

#### **See the status of downloading songs and albums**

**Tap Downloads.** 

To pause a download, tap  $\mathbf{II}$ .

If you need to turn off iPod touch or leave the area of your Wi-Fi connection, don't worry about interrupting the download. iPod touch starts the download again the next time iPod touch joins a Wi-Fi network with an Internet connection. Or if you open iTunes on your computer, iTunes completes the download to your iTunes library.

Purchased songs are added to a Purchased playlist on iPod touch. If you delete the Purchased playlist, iTunes creates a new one when you buy an item from the iTunes Wi-Fi Music Store.

# Syncing Purchased Content

iTunes automatically syncs songs and albums you've purchased on iPod touch to your iTunes library when you connect iPod touch to your computer. This lets you listen to the purchases on your computer and provides a backup if you delete purchases from iPod touch. The songs are synced to the "Purchased on <name of your iPod>" playlist. iTunes creates the playlist if it doesn't exist.

iTunes also copies your purchases to the Purchased playlist that iTunes uses for purchases you make on your computer, if that playlist exists and is set to sync with iPod touch.

# Verifying purchases

You can use iTunes to verify that all the music, videos, and other items you bought from the the iTunes Wi-Fi Music Store are in your iTunes library. You might want to do this if a download was interrupted.

#### **Verify your purchases**

- **1** Make sure your computer is connected to the Internet.
- **2** In iTunes, choose Store > Check for Purchases.
- **3** Enter your iTunes Store account ID and password, then click Check.

Purchases not yet on your computer will be downloaded.

The Purchased playlist displays all your purchases. However, because you can add or remove items in this list, it might not be accurate. To see all your purchases, make sure you're signed in to your account, choose Store > View My Account, and click Purchase History.

# Changing Your iTunes Store Account Information

iPod touch gets your iTunes Store account information from iTunes, including whether you get iTunes Plus music (when available). You can view and change your iTunes Store account information using iTunes.

#### **View and change your iTunes Store account information**

 $\blacksquare$  In iTunes, choose Store > View My Account.

You must be signed in to your iTunes Store account. If "View My Account" doesn't appear in the Store menu, choose Store > Sign in.

#### **Purchase music from another iTunes Store account**

**F** Sign in to that account when you connect to iTunes Wi-Fi Music Store.

# **<sup>6</sup> Applications**

# Safari

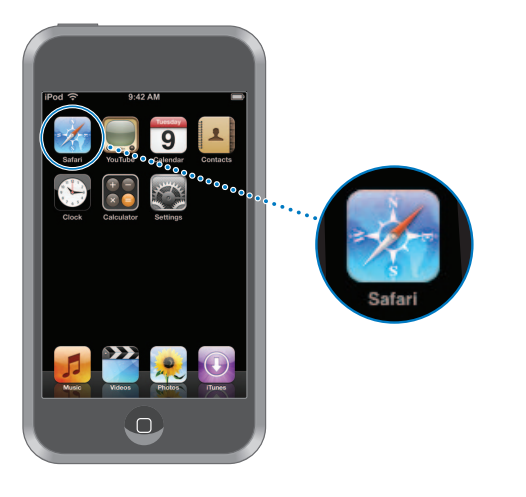

# **Surfing the Web**

Safari lets you see webpages just as they were designed to be seen in computer-based browsers. A simple double-tap lets you zoom in; rotate iPod touch sideways for a wider view. Search using Google or Yahoo!—both are built in.

To use Safari, iPod touch must join a Wi-Fi network that is connected to the Internet. For information about joining a Wi-Fi network, see [page 19.](#page-18-0)

#### **Opening and Navigating Webpages**

#### **Open a webpage**

■ Tap the address field at the top of the screen, type the web address—*apple.com* or *www.google.com*, for example—and tap Go. If you don't see the address field, tap the status bar at the top of the screen.

As you type, any web address in your bookmarks or history list that contains those letters appears below. Tap a web address to go to its webpage.

#### **Erase all the text in the address field**

 $\blacksquare$  Tap the address field, then tap  $\clubsuit$ .

#### **Follow a link on a webpage**

 $\blacksquare$  Tap the link.

Text links are typically underlined in blue. Many images are also links.

If a link leads to a sound or movie file supported by iPod touch, Safari plays the sound or movie. For supported file types, see [page 73](#page-72-0).

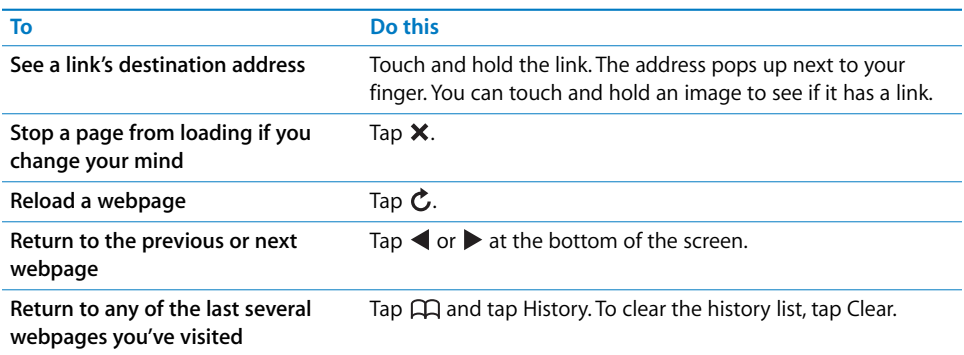

#### **Zooming In to See a Page More Easily**

**View a webpage in landscape orientation**

**•** Rotate iPod touch sideways. Safari automatically reorients and expands the page.

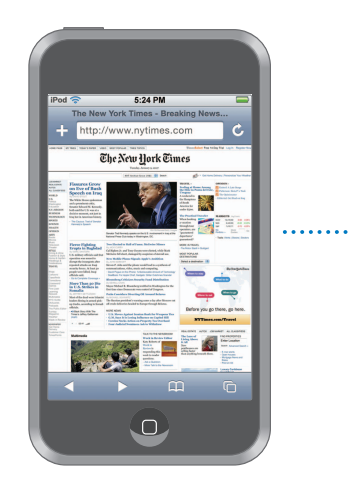

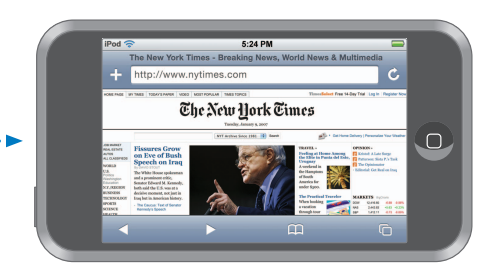

#### **Resize any column to fit the screen**

Double-tap the column. The column expands so you can read it more easily.

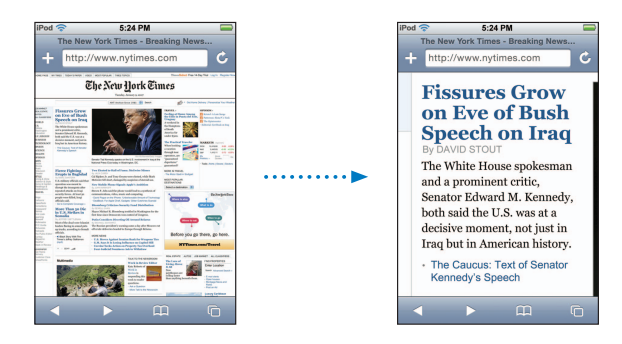

Double-tap again to zoom out.

#### **Zoom in on part of a webpage**

m Double-tap the part of the page you want to zoom in on. Double-tap again to zoom out.

#### **Zoom in or out manually**

**Pinch to zoom in or out.** 

#### **Scroll around the page**

**Drag up, down, or sideways. When scrolling, you can touch and drag anywhere on the** page without activating any links. If you tap a link, you follow the link, but if you drag a link, the page scrolls.

#### **Searching the Web**

By default, Safari searches using Google. You can set it to search using Yahoo!, instead.

#### **Search for anything on the web**

- **1** Tap the address field, then tap the Google search field.
- **2** Type a word or phrase that describes what you're looking for, then tap Google.
- **3** Tap a link in the list of search results to open a webpage.

#### **Set Safari to search using Yahoo!**

From the Home screen choose Settings  $>$  Safari  $>$  Search Engine, then choose Yahoo!.

#### **Opening Multiple Pages at Once**

You can have more than one webpage open at a time. Some links automatically open a new page instead of replacing the current one.

The number inside the pages icon  $\mathbb G$  at the bottom of the screen shows how many pages are open. If there's no number, just one page is open.

For example:

 $\mathbb{G}$  = one page is open

= three pages are open

#### **Open a new page**

■ Tap □ and tap New Page.

#### **See all open pages and go to another page that's open**

■ Tap  $\Box$  and flick left or right. When you get to the page you want, tap it.

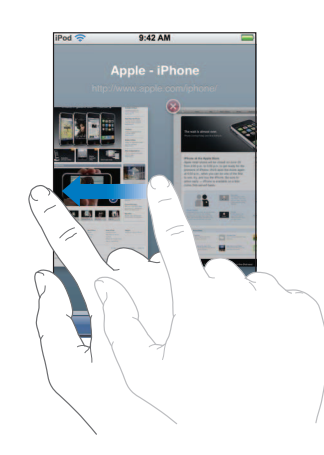

#### **Close a page**

■ Tap  $\Box$  and tap  $\odot$ . You can't close a page if it's the only one that's open.

#### **Typing in Text Fields**

Some webpages have forms or text fields you can enter information in.

#### **Bring up the keyboard**

 $\blacksquare$  Tap inside a text field.

#### **Move to other text fields on the page**

■ Tap another text field. Or tap the Next or Previous button.

#### **Submit the form**

**• Once you finish filling out the text fields on the page, tap Go or Search. Most pages** also have a link you can tap to submit the form.

#### **Dismiss the keyboard without submitting the form**

■ Tap Done.

## **Using Bookmarks**

You can bookmark webpages so that you can quickly return to them at any time without having to type the address.

#### **Bookmark a webpage**

**Open the page and tap**  $\div$ **. Then tap Save.** 

Before you save a bookmark you can edit its title or choose where to save it. By default, the bookmark is saved in the top-level Bookmarks folder. Tap Bookmarks to choose another folder.

#### **Open a bookmarked webpage**

Tap  $\bigoplus$ , then choose a bookmark or tap a folder to see the bookmarks inside.

#### **Edit a bookmark or bookmark folder**

- $\blacksquare$  Tap  $\Box$  choose the folder that has the bookmark or folder you want to edit, then tap Edit. Then do one of the following:
	- Â *To make a new folder,* tap New Folder.
	- *To delete a bookmark or folder,* tap  $\bigodot$  next to the bookmark or folder, then tap Delete.
	- *To reposition a bookmark or folder, drag* **E** next to the item you want to move.
	- Â *To edit the name or address of a bookmark or folder, or to put it in a different folder,* tap the bookmark or folder.

When you finish, tap Done.

#### **Syncing Bookmarks**

If you use Safari on a Mac, or Safari or Microsoft Internet Explorer on a PC, you can sync bookmarks on iPod touch with bookmarks on your computer.

#### **Sync bookmarks between iPod touch and your computer**

■ Connect iPod touch to your computer. If bookmarks are set to be synced (see [page 8](#page-7-0)), the sync begins.

# YouTube

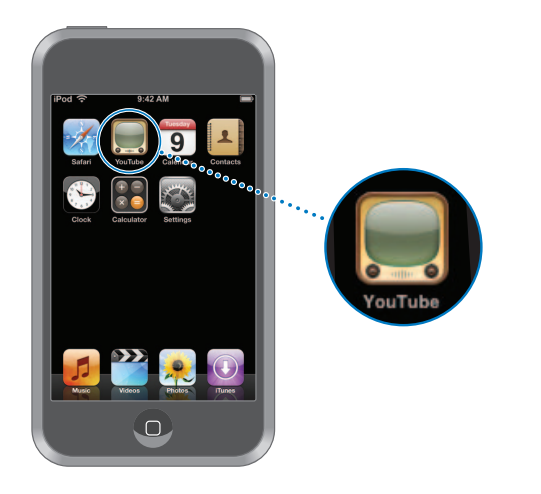

# **Finding and Viewing Videos**

YouTube features short videos submitted by people from around the world (not available in all languages, may not be available in all locations).

To use YouTube, iPod touch must join a Wi-Fi network that is connected to the Internet. For information about joining a Wi-Fi network, see [page 19.](#page-18-0)

#### **Browse videos**

- Tap Featured, Most Viewed, or Bookmarks. Or tap More to browse by Most Recent, Top Rated, or History.
	- Featured: Videos reviewed and featured by YouTube staff.
	- Â *Most Viewed:* Videos most seen by YouTube viewers. Tap All for all-time most viewed videos, or Today or This Week for most viewed videos of the day or week.
	- Â *Bookmarks:* Videos you've bookmarked.
	- Most Recent: Videos most recently submitted to YouTube.
	- *Top Rated: Videos most highly rated by YouTube viewers. To rate videos, go to* www.youtube.com.
	- History: Videos you've viewed most recently.

#### **Search for a video**

- **1** Tap Search, then tap the YouTube search field.
- **2** Type a word or phrase that describes what you're looking for, then tap Search. YouTube shows results based on video titles, descriptions, tags, and user names.

#### **Play a video**

■ Tap the video. The video begins to download to iPod touch and a progress bar shows progress. When enough of the video has downloaded, it begins to play. You can also  $tap \triangleright$  to start the video.

#### **Controlling Video Playback**

When a video starts playing, the controls disappear so they don't obscure the video.

■ Tap the screen to show or hide the controls.

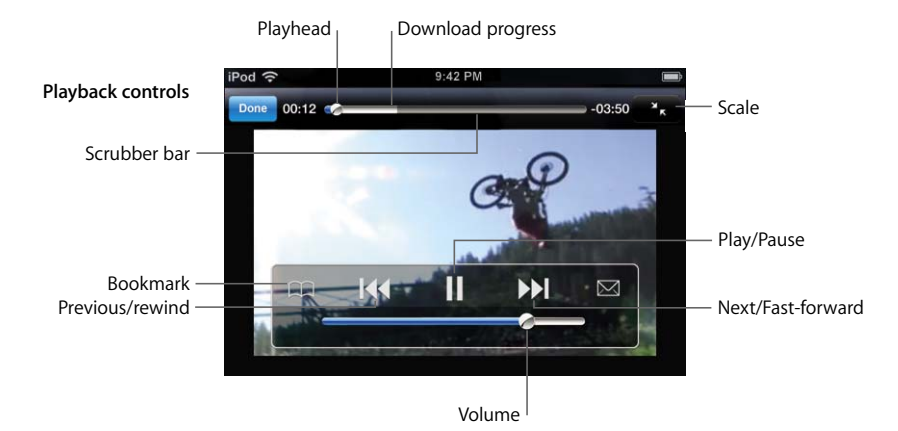

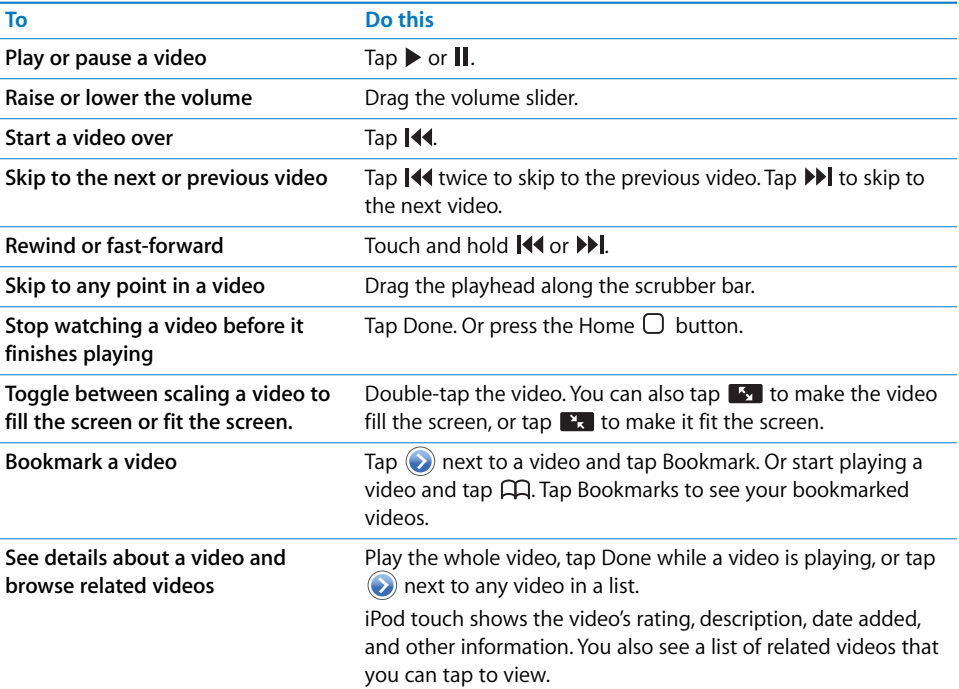

# **Changing the Buttons at the Bottom of the Screen**

You can replace the Featured, Most Viewed, Bookmarks, and Search buttons at the bottom of the screen with ones you use more frequently. For example, if you often watch top rated videos but don't watch many featured videos, you could replace the Featured button with Top Rated.

**Tap More and tap Edit, then drag a button to the bottom of the screen, over the button** you want to replace.

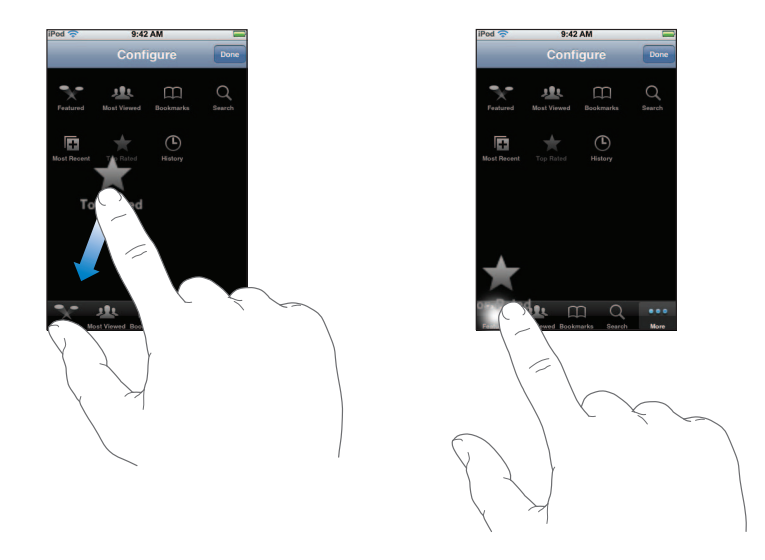

You can drag the buttons at the bottom of the screen left or right to rearrange them. When you finish, tap Done.

When you're browsing for videos, tap More to access the buttons that aren't visible.

#### **Add Your Own Videos to YouTube**

For information about adding your own videos to YouTube, go to www.youtube.com and tap Help.

# Calendar

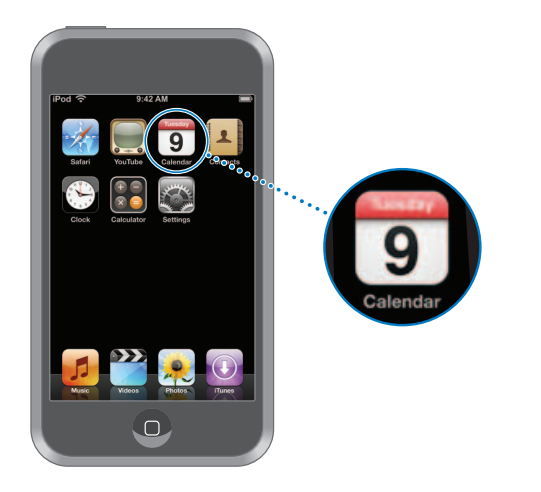

# **Syncing Calendars from Your Computer**

If you've set up iTunes to sync calendars, iTunes automatically updates your calendar on iPod touch whenever you connect it to your computer. You can sync calendars from applications such as:

- On a Mac: iCal and Microsoft Entourage
- On a PC: Microsoft Outlook

For information about syncing iPod touch from your calendars, see ["Getting Music,](#page-4-0)  [Videos, and Other Content onto iPod touch" on page 5.](#page-4-0)

#### **Viewing Your Calendar**

**Tap Calendar.** 

#### **Switch views**

- Tap List, Day, or Month.
	- List view: All your appointments and events appear in an easy-to-scan list. Scroll up or down to see previous or upcoming days.
	- Day view: Scroll up or down to see hours earlier or later in the day. Tap < or  $\blacktriangleright$  to see the previous or next day.

• Month view: Days with events show a dot below the date. Tap a day to see its events in a list below the calendar. Tap  $\blacktriangleleft$  or  $\blacktriangleright$  to see the previous or next month.

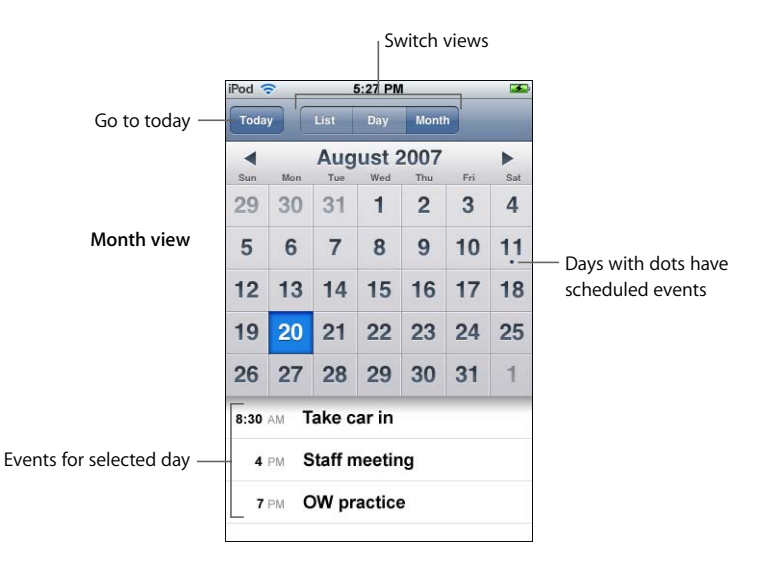

#### **See today's events**

**Tap Today.** 

**See the details of an event**

 $\blacksquare$  Tap the event.

**Set iPod touch to adjust event times for a selected time zone**

From the Home screen tap Settings  $>$  General  $>$  Date & Time, then turn Time Zone Support on. Then tap Time Zone and search for a major city in the time zone you want.

When Time Zone Support is on, Calendar displays event dates and times in the time zone set for your calendars. When Time Zone Support is off, Calendar displays events in the time zone of your current location.

# **Contacts**

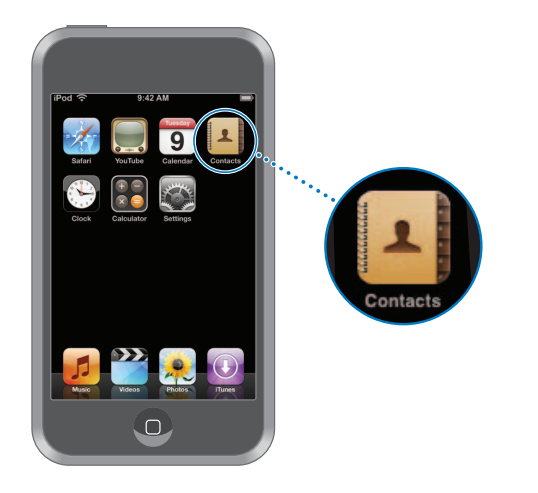

With Contacts, it's easy to have all your contact information with you.

## **Syncing Contact Information from Your Computer**

If you've set iTunes to sync contacts, iTunes automatically keeps your contacts up-todate—whether you make changes on your computer or on iPod touch. You can sync contacts with applications such as:

- Â *On a Mac:* Mac OS X Address Book, Microsoft Entourage, and Yahoo! Address Book
- On a PC: Yahoo! Address Book, Windows Address Book (Outlook Express), or Microsoft Outlook

For information about syncing iPod touch with your contacts, see ["Getting Music,](#page-4-0)  [Videos, and Other Content onto iPod touch" on page 5.](#page-4-0)

#### **Viewing a Contact**

 $\blacksquare$  Tap Contacts, then tap a contact.

To view a specific group, tap the Group button.

# **Setting the Sort and Display Order**

Use Contacts settings to set whether your contacts are sorted by first or last name, and to set the order in which the names are displayed.

**Tap Settings > Contacts, then tap Sort Order or Display Order and select "First, Last" or** "Last, First."

# **Adding and Editing Contacts Directly on iPod touch**

You can enter new contacts on iPod touch, edit existing contacts, and delete contacts.

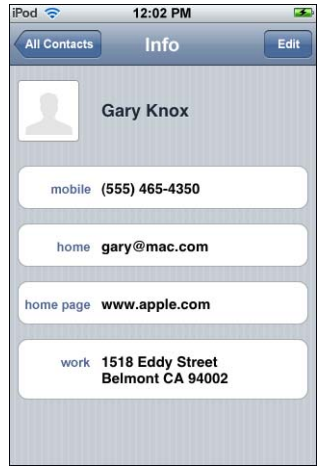

#### **Add a contact to iPod touch**

• Choose Contacts and tap  $+$ , then enter the contact information.

#### **Edit a contact's phone number, address, and other information**

- Tap Contacts and choose a contact, then tap Edit.
	- $\bullet$  *To add an item—such as a web address or mobile phone number,* tap  $\bigodot$  next to the item.
	- $\cdot$  *To delete an item,* tap  $\bigodot$  next to it.
	- Â *To delete the contact from your contacts list,* scroll down and tap Delete Contact.

#### **Enter a pause in a number**

 $\blacksquare$  Tap  $\blacksquare$ , then tap Pause.

Pauses are sometimes required by phone systems—before an extension or password, for example. Each pause lasts 2 seconds. You may need to enter more than one.

#### **Assign a photo to a contact or change a contact's photo**

- **1** Tap Contacts and choose a contact.
- **2** Tap Edit and tap Add Photo, or tap the existing photo.
- **3** Choose a photo.
- **4** Move and scale the photo the way you want it. Drag the photo up, down, or sideways. Pinch or double-tap to zoom in or out.
- **5** Click Set Photo.

#### **Delete a contact**

- **1** Tap Contacts and choose a contact.
- **2** Tap Edit.
- **3** Scroll to the bottom of the contact information and tap Delete.

# Clock

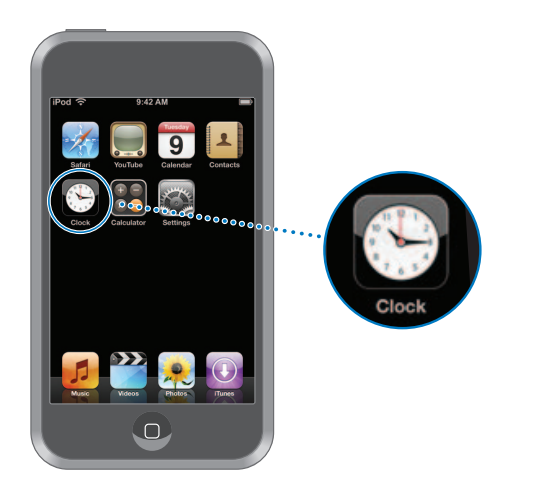

# **Adding and Viewing Clocks for Locations Around the World**

You can add multiple clocks to show the time in major cities and time zones around the world.

#### **View clocks**

**Tap World Clock.** 

If the clock face is white, it's daytime in that city. If it's black, it's nighttime. If you have more than four clocks, scroll to see them all.

#### **Add a clock**

**Tap World Clock, then tap**  $+$  **and type the name of a city. Cities matching what you've** typed appear below. Tap a city to add a clock for that city.

If you don't see the city you're looking for, try a major city in the same time zone.

#### **Delete a clock**

**Tap World Clock and tap Edit. Then tap**  $\bigcirc$  **next to a clock and tap Delete.** 

#### **Rearrange clocks**

 $\blacksquare$  Tap World Clock and tap Edit. Then drag  $\blacksquare$  next to a clock to a new place in the list.

#### **Setting Alarm Clocks**

You can set multiple alarms. Set each alarm to repeat on days you specify, or to sound only once.

#### **Set an alarm**

- **Tap Alarm and tap**  $\div$ **, then adjust any of the following settings:** 
	- To set the alarm to repeat on certain days, tap Repeat and choose the days.
- Â *To choose the sound that's played when the alarm goes off,* tap Sound.
- Â *To set whether the alarm gives you the option to snooze,* turn Snooze on or off. If Snooze is on and you tap Snooze when the alarm sounds, the alarm stops and then sounds again in ten minutes.
- Â *To give the alarm a description,* tap Label. iPod touch displays the label when the alarm sounds.

If at least one alarm is set and turned on,  $\bigcirc$  appears in the status bar at the top of the screen.

#### **Turn an alarm on or off**

**Tap Alarm and turn any alarm on or off. If an alarm is turned off, it won 't sound again** unless you turn it back on.

If an alarm is set to sound only once, it turns off automatically after it sounds. You can turn that alarm on again to reenable it.

#### **Change settings for an alarm**

**Tap Alarm and tap Edit, then tap**  $\odot$  **next to the alarm you want to change.** 

#### **Delete an alarm**

Tap Alarm and tap Edit, then tap  $\bigcirc$  next to the alarm and tap Delete.

# **Using the Stopwatch**

#### **Use the stopwatch to measure time**

Tap Stopwatch. Tap Start to start the stopwatch. To record lap times, tap Lap after each lap. Tap Stop to pause the stopwatch, then tap Start to resume. Tap Reset to reset the stopwatch to zero.

If you start the stopwatch and go to another iPod touch application, the stopwatch continues running in the background.

#### **Setting the Timer**

#### **Set the timer**

m Tap Timer, then flick to set the number of hours and minutes. Tap When Timer Ends to choose the sound iPod touch makes when the timer ends. Tap Start to start the timer.

#### **Set a sleep timer**

**Set the timer, then tap When Timer Ends and choose Sleep iPod.** 

When you set a sleep timer, iPod touch stops playing music or videos when the timer ends.

If you start the timer and go to another iPod touch application, the timer continues running in the background.

# Calculator

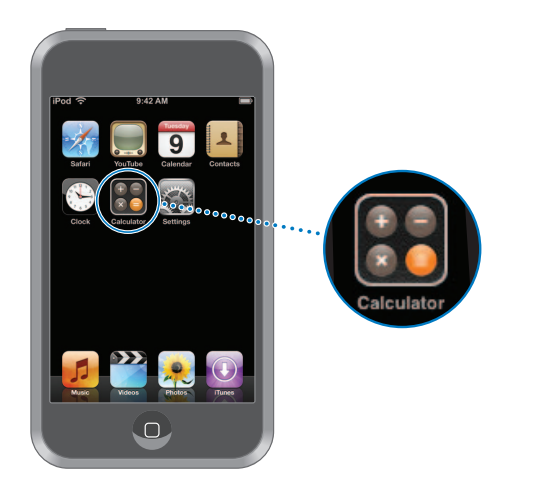

# **Using the Calculator**

 $\blacksquare$  Add, subtract, multiply, and divide, as with a standard calculator.

When you tap the add, subtract, multiply, or divide button, a white ring appears around the button to indicate the operation to be carried out.

# **Using the Memory Functions**

- *C*: Tap to clear the displayed number.
- *M*+: Tap to add the displayed number to the number in memory. If no number is in memory, tap to store the displayed number in memory.
- *M*-: Tap to subtract the displayed number from the number in memory.
- **MR/MC:** Tap once to replace the displayed number with the number in memory. Tap twice to clear the memory. If the MR/MC button has a white ring around it, there is a number stored in memory. If zero ("0") is displayed, tap once to see the number stored in memory.

# **<sup>7</sup> Settings**

# Tap Settings to adjust iPod touch settings.

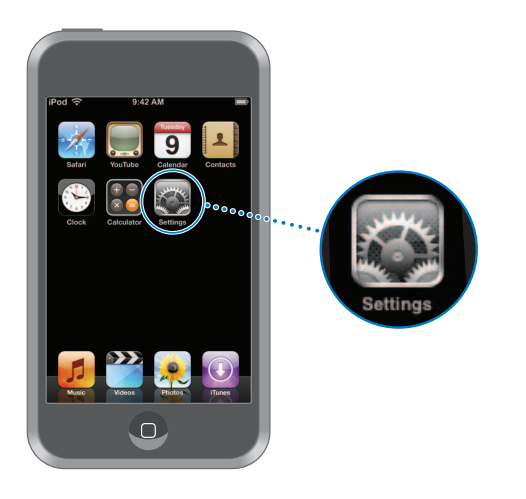

Settings allows you to customize iPod touch applications, set the date and time, configure Wi-Fi connections, and enter other preferences for iPod touch.

# Wi-Fi

Wi-Fi settings determine when and how iPod touch joins a Wi-Fi network.

#### <span id="page-56-0"></span>**Turn Wi-Fi on or off**

**• Choose Wi-Fi and turn Wi-Fi on or off.** 

#### **Join a Wi-Fi network**

**• Choose Wi-Fi, wait a moment as iPod touch detects networks in range, then select a** network. If necessary, enter the password and tap Join. (Networks that require a password appear with a lock icon.)

Once you've joined a Wi-Fi network manually, iPod touch automatically joins it whenever the network is in range. If more than one previously used network is in range, iPod touch joins the one last used.

When iPod touch is joined to a Wi-Fi network, the Wi-Fi icon  $\hat{\mathcal{F}}$  in the status bar at the top of the screen shows signal strength. The more bars you see, the stronger the signal.

#### **Set iPod touch to ask if you want to join a new network**

This option tells iPod touch to look for another network when you aren't in range of a Wi-Fi network you've previously joined. iPod touch displays a list of all available Wi-Fi networks that you can choose from. (Networks that require a password appear with a lock icon.)

**• Choose Wi-Fi and turn "Ask to Join Networks" on or off. If you turn "Ask to Join** Networks" off, you can still join new networks manually.

#### **Forget a network, so iPod touch doesn't join it automatically**

**Choose Wi-Fi and tap**  $\odot$  **next to a network you've joined before. Then tap "Forget this** Network."

#### **Join a closed Wi-Fi network (an available Wi-Fi network that isn't shown in the list of scanned networks)**

 $\blacksquare$  Choose Wi-Fi > Other and enter the network name. If the network requires a password, tap Security, select the type of security the network uses, and then tap Other Network and enter the password.

You must already know the network name, password, and security type to connect to a closed network.

Some Wi-Fi networks may require you to enter or adjust additional settings, such as a client ID or static IP address. Ask the network administrator which settings to use.

#### **Adjust settings for joining a Wi-Fi network**

**n** Choose Wi-Fi, then tap  $\odot$  next to the network.

# **Brightness**

Screen brightness affects battery life. Dim the screen to extend the time before you need to recharge iPod touch. Or use Auto-Brightness, which is designed to conserve battery life.

#### **Adjust the screen brightness**

**• Choose Brightness and drag the slider.** 

#### **Set whether iPod touch adjusts screen brightness automatically**

**Choose Brightness and turn Auto-Brightness on or off. If Auto-Brightness is on,** iPod touch adjusts the screen brightness for current light conditions using the built-in ambient light sensor.

# General

The General settings include date and time, security, and other settings that affect more than one application. This is also where you can find information about your iPod touch and reset iPod touch to its original state.

#### **About**

Choose General > About to get information about iPod touch, including:

- number of songs
- number of videos
- number of photos
- total storage capacity
- storage available
- software version
- $\cdot$  serial number
- $\cdot$  model number
- Wi-Fi address
- legal information

## **Wallpaper**

You see a wallpaper background picture when you unlock iPod touch. You can select one of the images that came with iPod touch, or use a photo you've synced to iPod touch from your computer.

#### **Set wallpaper**

 $\blacksquare$  Choose General > Wallpaper and choose a picture.

#### **Date and Time**

These settings apply to the time shown in the status bar at the top of the screen, world clocks, and your calendar.

#### **Set whether iPod touch shows 24-hour time or 12-hour time**

■ Choose General > Date & Time and turn 24-Hour Time on or off.

#### **Set the time zone**

**n** Choose General  $>$  Date & Time  $>$  Time Zone and enter your location.

#### **Set the date and time**

- **1** Choose General > Date & Time > Set Date & Time
- **2** Tap a button to select the date or time, then use the spinners to change the setting.

#### **Calendar Settings**

#### **Turn on calendar time zone support**

**• Choose General > Date & Time and turn Time Zone Support on. When Time Zone** Support is on, Calendar displays event dates and times in the time zone set for your calendars. When Time Zone Support is off, Calendar displays events in the time zone of your current location.

#### **Set calendar time zone**

**Choose General > Date & Time > Time Zone and enter the time zone of your calendar.** 

#### **International**

Use the International settings to set the language for iPod touch, turn keyboards for different languages on and off, and set the date, time, and telephone number formats for your region.

#### **Set the language for iPod touch**

 $\blacksquare$  Choose General > International > Language, choose the language you want to use, and tap Done.

#### **Turn international keyboards on or off**

You can change the language for your keyboard on iPod touch, or make two or more keyboards available.

 $\blacksquare$  Choose General  $>$  International  $>$  Keyboards, and turn on the keyboards you want.

If more than one keyboard is turned on, tap  $\bigoplus$  to switch keyboards when you're typing. When you tap the symbol, the name of the newly active keyboard appears briefly.

#### **Set date, time, and telephone number formats**

■ Choose General > International > Region Format, and choose your region.

#### **Auto-Lock**

Locking iPod touch turns off the display to save your battery and to prevent unintended operation of iPod touch.

#### **Set the amount of time before iPod touch locks**

 $\blacksquare$  Choose General  $>$  Auto-Lock and choose a time.

#### **Passcode Lock**

By default, iPod touch doesn't require you to enter a passcode to unlock it.

#### **Set a passcode**

m Choose General > Passcode Lock and enter a 4-digit passcode. iPod touch then requires you to enter the passcode to unlock it.

#### **Turn passcode lock off**

**• Choose General > Passcode Lock and tap Turn Passcode Off, then enter your passcode.** 

#### **Change the passcode**

**Choose General > Passcode Lock and tap Change Passcode, enter the current passcode,** then enter and reenter your new passcode.

If you forget your passcode, you must restore the iPod touch software. See [page 74.](#page-73-0)

#### **Set how long before your passcode is required**

m Choose General > Passcode Lock > Require Passcode, then select how long iPod touch can be locked before you need to enter a passcode to unlock it.

#### **Sound Effects**

iPod touch can play sound effects when you:

- have an appointment
- lock or unlock iPod touch
- type on the keyboard

#### **Turn sound effects on or off**

**Choose General > Sound Effects and select whether you want sound effects to play** over the internal speaker, through the headphones, or both. Select Off to turn sound effects off.

#### **Keyboard**

#### **Turn auto-capitalization on or off**

By default, iPod touch automatically capitalizes the next word after you type sentenceending punctuation or a return character.

**• Choose General > Keyboard and turn Auto-Capitalization on or off.** 

#### **Set whether caps lock is enabled**

If caps lock is enabled and you double-tap the Shift  $\Leftrightarrow$  key on the keyboard, all letters you type are uppercase. The Shift key turns blue when caps lock is on.

■ Choose General > Keyboard and turn Enable Caps Lock on or off.

#### **Turn "." shortcut on or off**

The "." shortcut lets you double-tap the space bar to enter a period followed by a space when you're typing. It is on by default.

■ Choose General > Keyboard and turn "." Shortcut on or off.

#### **Turn international keyboards on or off**

You can change the language for your keyboard on iPod touch, or make two or more keyboards available.

m Choose General > Keyboards > International Keyboards and turn on the keyboards you want.

If more than one keyboard is turned on, tap  $#$  to switch keyboards when you're typing. When you tap the symbol, the name of the newly active keyboard appears briefly.

#### **Resetting iPod touch Settings**

#### **Reset all settings**

 $\blacksquare$  Choose General > Reset and tap Reset All Settings.

All your preferences and settings are reset. Data (such as your contacts and calendars) and media (such as your songs and videos) are not deleted.

#### **Erase all content and settings**

■ Choose General > Reset and tap "Erase All Content and Settings."

All your data and media are deleted. You must sync iPod touch with your computer to restore contacts, songs, videos, and other data and media.

#### **Reset the keyboard dictionary**

**EX Choose General > Reset and tap Reset Keyboard Dictionary.** 

You add words to the keyboard dictionary by rejecting words iPod touch suggests as you type. Tap a word to reject the correction and add the word to the keyboard dictionary. Resetting the keyboard dictionary erases all words you've added.

#### **Reset network settings**

■ Choose General > Reset and tap Reset Network Settings.

When you reset network settings, your list of previously used networks is removed. Wi-Fi is turned off and then back on (disconnecting you from any network you're on), and the "Ask to Join Networks" setting is turned on.

#### Music

The Music settings apply to songs, podcasts, and audiobooks.

#### **Set iTunes to play songs at the same sound level**

iTunes can automatically adjust the volume of songs, so they play at the same relative volume level.

■ In iTunes, choose iTunes > Preferences if you're using a Mac, or Edit > Preferences if you're using a PC, then click Playback and select Sound Check.

You can set iPod touch to use the iTunes volume settings.

#### **Set iPod touch to use the iTunes volume settings (Sound Check)**

**n** Choose Music and turn Sound Check on.

#### **Set audiobook play speed**

You can set audiobooks to play faster than normal so you can hear them more quickly, or slower so you can hear them more clearly.

**F** Choose Music > Audiobook Speed, then choose Slower, Normal, or Faster.

#### **Use the equalizer to change the sound on iPod touch to suit a particular sound or style**

 $\blacksquare$  Choose Music > EO and choose a setting.

#### <span id="page-62-0"></span>**Set a volume limit for music and videos**

 $\blacksquare$  Choose Music > Volume Limit and drag the slider to adjust the maximum volume. Tap Lock Volume Limit to assign a code to prevent the setting from being changed.

Setting a volume limit only limits the volume of music (including podcasts and audiobooks) and videos, and only when headphones, earphones, or speakers are connected to the headphones port on iPod touch.

*WARNING:* For important information about avoiding hearing loss, see [page 67.](#page-66-0)

# Video

Video settings apply to movies, TV shows, music videos, and video podcasts. You can set where to resume playing videos that you previously started, turn closed captioning on or off, and set up iPod touch to play videos on your TV.

#### **Set where to resume playing**

 $\blacksquare$  Choose Video > Start Playing, then select whether you want videos that you previously started watching to resume playing from the beginning or where you left off.

#### **Turn closed captioning on or off**

**n** Choose Video and turn Closed Captioning on or off.

#### **TV Out Settings**

Use these settings to set up how iPod touch plays videos on your TV. For more information about using iPod touch to play videos on your TV, see ["Watching Videos on](#page-28-0)  [a TV Connected to iPod touch" on page 29.](#page-28-0)

#### **Turn widescreen on or off**

**• Choose Video and turn Widescreen on or off.** 

#### **Set TV signal to NTSC or PAL**

 $\blacksquare$  Choose Video > TV Signal and select NTSC or PAL.

NTSC and PAL are TV broadcast standards. NTSC displays 480i and PAL displays 576i. Your TV might use either of these, depending on where it was sold. If you're not sure which to use, check the documentation that came with your TV.

# **Photos**

Photos settings let you specify how slideshows display your photos.

#### **Set the length of time each slide is shown**

 $\blacksquare$  Choose Photos > Play Each Slide For and select the length of time.

#### **Set transition effect**

 $\blacksquare$  Choose Photos  $>$  Transition and select the transition effect.

#### **Set whether to repeat slideshows**

**• Choose Photos and turn Repeat on or off.** 

#### **Set photos to appear randomly or in order**

 $\blacksquare$  Choose Settings > Photos and turn Shuffle on or off.

# Safari

#### **General Settings**

You can use Google or Yahoo! to perform Internet searches.

#### **Select a search engine**

**• Choose Safari > Search Engine and select the search engine you want to use.** 

#### **Security Settings**

By default, Safari is set to show some of the features of the web, like some movies, animation, and web applications. You may wish to turn off some of these features to help protect iPod touch from possible security risks on the Internet.

#### **Change security settings**

- **Choose Safari, then do one of the following:** 
	- Â *To enable or disable JavaScript,* turn JavaScript on or off.

JavaScript lets web programmers control elements of the page—for example, a page that uses JavaScript might display the current date and time or cause a linked page to appear in a new pop-up page.

- Â *To enable or disable plug-ins,* turn Plug-ins on or off. Plug-ins allow Safari to play some types of audio and video files and to display Microsoft Word files and Microsoft Excel documents.
- Â *To block or allow pop-ups,* turn Block Pop-ups on or off. Blocking pop-ups stops only pop-ups that appear when you close a page or open a page by typing its address. It doesn't block pop-ups that open when you click a link.

Â *To set whether Safari accepts cookies,* tap Accept Cookies and choose Never, "From visited," or Always.

A cookie is a piece of information that a website puts on iPod touch so the website can remember you when you visit again. That way, webpages can be customized for you based on information you may have provided.

Some pages won't work correctly unless iPod touch is set to accept cookies.

- Â *To clear the history of webpages you've visited,* tap Clear History.
- Â *To clear all cookies from Safari,* tap Clear Cookies.
- Â *To clear the browser cache,* tap Clear Cache.

The browser cache stores the content of pages so the pages open faster the next time you visit them. If a page you open isn't showing new content, clearing the cache may help.

#### **Developer Settings**

The Debug Console can help you resolve webpage errors. When turned on, the console appears automatically when a webpage error occurs.

#### **Turn the debug console on or off**

**F** Choose Safari > Developer, and turn Debug Console on or off.

# **Contacts**

Use Contacts settings to determine the sort and display order of your contacts.

#### **Set the sort order**

■ Choose Settings > Contacts > Sort Order, and select "First, Last" or "Last, First."

#### **Set the display order**

■ Choose Settings > Contacts > Display Order, and select "First, Last" or "Last, First."

# **<sup>A</sup> Safety and Handling**

**A**

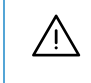

Read all safety information below and operating instructions before using iPod to avoid injury.

# Software License Agreement

Use of iPod touch is subject to the Apple and third-party software license terms found at: www.apple.com/legal/sla

# Important Safety Information

*WARNING:* Failure to follow these safety instructions could result in fire, electric shock, or other injury or damage.

# **Handling iPod**

Do not drop, disassemble, open, crush, bend, deform, puncture, shred, microwave, incinerate, paint, or insert foreign objects into iPod.

#### **Avoiding Water and Wet Locations**

Do not use iPod in rain, or near washbasins or other wet locations. Take care not to spill any food or liquid on iPod. In case iPod gets wet, unplug all cables, turn off iPod (press and hold the Sleep/Wake button, and then slide the onscreen slider) before cleaning, and allow it to dry thoroughly before turning it on again. Do not attempt to dry iPod with an external heat source, such as a microwave oven or hair dryer.

# **Repairing iPod**

Never attempt to repair or modify iPod yourself. iPod does not contain any userserviceable parts. If iPod has been submerged in water, punctured, or subjected to a severe fall, do not use it until you take it to an Apple Authorized Service Provider. For service information, choose iPod Help from the Help menu in iTunes or go to www.apple.com/support/ipodtouch. The rechargeable battery in iPod should be replaced only by an Apple Authorized Service Provider. For more information about batteries, go to: www.apple.com/batteries

# **Charging iPod**

To charge iPod, use only: the included Apple Dock Connector to USB Cable with an Apple USB Power Adapter or a high-power USB port on another device that is compliant with the USB 2.0 standard; another Apple-branded product or accessory designed to work with iPod touch; or a third-party accessory certified to use Apple's "Made for iPod" logo.

Read all safety instructions for any products and accessories before using with iPod. Apple is not responsible for the operation of third-party accessories or their compliance with safety and regulatory standards.

If you use the Apple USB Power Adapter to charge iPod, make sure that the power adapter is fully assembled before you plug it into a power outlet. Then insert the Apple USB Power Adapter firmly into the power outlet. Do not connect or disconnect the Apple USB Power Adapter with wet hands. Do not use any power adapter other than the Apple USB Power Adapter to charge iPod.

The Apple USB Power Adapter may become warm during normal use. Always allow adequate ventilation around the Apple USB Power Adapter and use care when handling. Unplug the Apple USB Power Adapter if any of the following conditions exist:

- The power cord or plug has become frayed or damaged.
- The adapter is exposed to rain, liquid, or excessive moisture.
- The adapter case has become damaged.
- You suspect the adapter needs service or repair.
- You want to clean the adapter.

#### <span id="page-66-0"></span>**Avoiding Hearing Damage**

Permanent hearing loss may occur if the earbuds or headphones are used at high volume. Set the volume to a safe level. You can adapt over time to a higher volume of sound that may sound normal but can be damaging to your hearing. If you experience ringing in your ears or muffled speech, stop listening and have your hearing checked. The louder the volume, the less time is required before your hearing could be affected. Hearing experts suggest that to protect your hearing:

- Limit the amount of time you use the earbuds or headphones at high volume.
- Avoid turning up the volume to block out noisy surroundings.
- Turn the volume down if you can't hear people speaking near you.

For information about how to set a maximum volume limit on iPod, see ["Set a volume](#page-62-0)  [limit for music and videos" on page 63](#page-62-0)*.*

#### **Driving Safely**

Use of iPod and headphones (even if used only in one ear) while operating a vehicle is not recommended and is illegal in some areas. Be careful and attentive while driving. Stop using iPod if you find it disruptive or distracting while operating any type of vehicle, or performing any activity that requires your full attention.

#### **Avoiding Eyestrain**

When watching video or reading text on iPod, avoid prolonged use and take breaks to prevent eyestrain.

#### **Glass Parts**

The outside cover of the iPod touch screen is made of glass. This glass could break if iPod is dropped on a hard surface or receives a substantial impact. If the glass chips or cracks, do not touch or attempt to remove the broken glass. Stop using iPod until the glass is replaced by an Apple Authorized Service Provider. Glass cracked due to misuse or abuse is not covered under the warranty.

#### **Repetitive Motion**

When you perform repetitive activities such as typing on iPod, you may experience occasional discomfort in your hands, arms, shoulders, neck, or other parts of your body. If you continue to have discomfort during or after such use, stop use and see a physician.

#### **For Vehicles Equipped with an Air Bag**

An air bag inflates with great force. Do not store iPod or any of its accessories in the area over the air bag or in the air bag deployment area.

#### **Exposure to Radio Frequency Energy**

iPod touch contains a radio transmitter and receiver. When on, iPod touch can receive and send out radio frequency (RF) energy through its antenna. The iPod touch antenna is located near the back left corner of iPod touch as you hold the end containing the dock connector facing down. iPod touch is designed and manufactured to comply with the limits for exposure to RF energy set by the Federal Communications Commission (FCC) of the United States and other countries. The exposure standard employs a unit of measurement known as the specific absorption rate, or SAR.

iPod touch has been tested, and meets the SAR exposure requirements for Wi-Fi operation.

If you are concerned about exposure to RF energy, you can limit your exposure by limiting the amount of time using iPod touch, since time is a factor in how much exposure a person receives, and by placing more distance between your body and iPod touch, since exposure level drops off dramatically with distance.

#### **Additional Information**

For more information from the US FCC about exposure to RF energy, see: www.fcc.gov/oet/rfsafety

For information about the scientific research related to RF energy exposure, see the EMF Research Database maintained by the World Health Organization at: www.who.int/emf

#### **Radio Frequency Interference**

Nearly every electronic device is subject to radio frequency interference from external sources if inadequately shielded or designed, or otherwise not configured to be compatible. As a result, iPod touch may cause interference with other devices. Read the following information and instructions to avoid interference problems:

**Aircraft** Regulations of the US Federal Aviation Administration (FAA) and other regulatory bodies in other countries may prohibit using wireless devices while in the air. For more information about how to turn off the iPod touch Wi-Fi transmitter, see ["Turn Wi-Fi on or off" on page 57](#page-56-0)*.*

**Vehicles** RF signals may affect installed or inadequately shielded electronic systems in motor vehicles. Check with the manufacturer or its representative regarding your vehicle.

**Electronic Devices** Most modern electronic equipment is shielded from RF signals. However, certain electronic equipment may not be shielded against the RF signals from iPod touch.

**Pacemakers** To avoid potential interference with pacemakers, persons with pacemakers:

- Should *always* keep iPod touch more than six inches from their pacemaker when the device is turned on
- Should not carry iPod touch in a breast pocket

If you have any reason to suspect that interference is taking place, turn iPod touch *off* immediately.

**Other Medical Devices** If you use any other personal medical device, consult the device manufacturer or your physician to determine if it is adequately shielded from external RF energy.

Turn of iPod touch in health care facilities when any regulations posted in these areas instruct you to do so. Hospitals and health care facilities may use equipment that is sensitive to external RF energy.

**Posted Facilities** Turn off iPod touch in any facility where posted notices so require.

# Important Handling Information

*NOTICE:* Failure to follow these handling instructions could result in damage to iPod or other property.

#### **Carrying iPod**

iPod contains sensitive components. Do not bend, drop, or crush iPod. If you are concerned about scratching iPod, you can use one of the many cases sold separately.

#### **Using Connectors and Ports**

Never force a connector into a port. Check for obstructions on the port. If the connector and port don't join with reasonable ease, they probably don't match. Make sure that the connector matches the port and that you have positioned the connector correctly in relation to the port.

#### **Keeping iPod Within Acceptable Temperatures**

Operate iPod in a place where the temperature is always between  $0^{\circ}$  and 35 $^{\circ}$  C (32 $^{\circ}$  to 95º F). Battery life might temporarily shorten in low-temperature conditions.

Store iPod in a place where the temperature is always between -20º and 45º C (-4º to 113º F). Don't leave iPod in your car, because temperatures in parked cars can exceed this range.

When you're using iPod or charging the battery, it is normal for iPod to get warm. The exterior of iPod functions as a cooling surface that transfers heat from inside the unit to the cooler air outside.

#### **Keeping the Outside of iPod Clean**

To clean iPod, unplug all cables and turn off iPod (press and hold the Sleep/Wake button, and then slide the onscreen slider). Then use a soft, slightly damp, lint-free cloth. Avoid getting moisture in openings. Don't use window cleaners, household cleaners, aerosol sprays, solvents, alcohol, ammonia, or abrasives to clean iPod.

# Disposal and Recycling Information

#### **iPod Disposal and Recycling**

You must dispose of iPod properly according to local laws and regulations. Because iPod contains electronic components and a battery, iPod must be disposed of separately from household waste. When iPod reaches its end of life, contact local authorities to learn about disposal and recycling options. For more information about Apple's recycling program, go to: www.apple.com/environment/recycling

# **<sup>B</sup> Tips and Troubleshooting**

# **B**

# Most problems with iPod touch can be solved quickly by following the advice in this chapter.

# General Suggestions

#### **If the screen is blank or shows a low-battery image**

iPod touch is low on power and needs to charge for up to ten minutes before you can use it. For information about charging iPod touch, see ["Charging the Battery" on](#page-19-0)  [page 20.](#page-19-0)

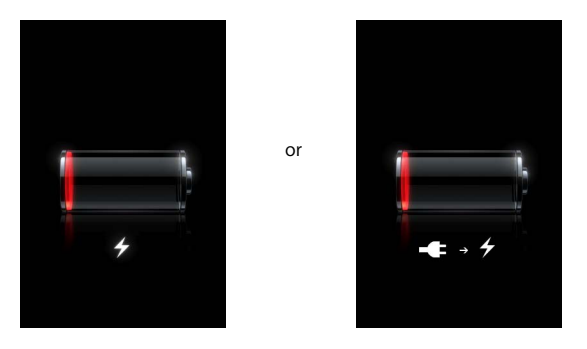

#### **If iPod touch doesn't appear in iTunes or you can't sync iPod touch**

- The iPod touch battery might need to be recharged. For information about charging iPod touch, see ["Charging the Battery" on page 20.](#page-19-0)
- If that doesn't work, disconnect other USB devices from your computer and connect iPod touch to a different USB 2.0 port on your computer (not on your keyboard).
- If that doesn't work, turn off iPod touch and turn it on again. Press and hold the Sleep/Wake button on top of iPod touch for a few seconds until a red slider appears, then drag the slider. Then press and hold the Sleep/Wake button until the Apple logo appears.
- If that doesn't work, restart your computer and reconnect iPod touch to your computer.

• If that doesn't work, download and install (or reinstall) the latest version of iTunes from www.apple.com/itunes.

#### **If iPod touch won't turn on, or if the display freezes or doesn't respond**

- iPod touch may need charging. See ["Charging the Battery" on page 20.](#page-19-0)
- Press and hold the Home  $\Box$  button for at least six seconds, until the application you were using quits.
- If that doesn't work, turn off iPod touch and turn it on again. Press and hold the Sleep/Wake button on top of iPod touch for a few seconds until a red slider appears, and then drag the slider. Then press and hold the Sleep/Wake button until the Apple logo appears.
- If that doesn't work, reset iPod touch. Press and hold both the Sleep/Wake button and the Home  $\Box$  button for at least ten seconds, until the Apple logo appears.

#### **If iPod touch continues to freeze or not respond after you reset it**

- Reset iPod touch settings. From the Home screen choose Settings > General > Reset > Reset All Settings. All your preferences are reset, but your data and media are left untouched.
- If that doesn't work, erase all content on iPod touch. From the Home screen choose Settings > General > Reset > "Erase All Content and Settings." All your preferences are reset, and all your data and media are removed from iPod touch.
- If that doesn't work, restore the iPod touch software. See "Updating and Restoring [iPod touch Software" on page 74](#page-73-1).

#### **If iPod touch isn't playing sound**

- Unplug and reconnect the headphones. Make sure the connector is pushed in all the way.
- Make sure the volume isn't turned down all the way.
- Music on iPod touch might be paused. From the Home screen tap Music, tap Now Playing, then tap  $\blacktriangleright$ .
- Check to see if a volume limit is set. From the Home screen choose Settings > Music > Volume Limit. For more information, see [page 63](#page-62-0).
- Make sure you are using iTunes 7.4 or later (go to www.apple.com/itunes). Songs purchased from the iTunes Store using earlier versions of iTunes won't play on iPod touch until you upgrade iTunes.
- If you are using the optional dock's line out port, make sure your stereo or external speakers are turned on and working properly.

#### **If you can't play a song you just purchased**

Your purchase may still be downloading. Close and reopen Music, then try playing the song again.
# <span id="page-72-5"></span>**If you can't add or play a song, video, or other item**

<span id="page-72-2"></span>The media may have been encoded in a format that iPod touch doesn't support. The following audio file formats are supported by iPod touch. These include formats for audiobooks and podcasting:

- $\bullet$  AAC (M4A, M4B, M4P, up to 320 Kbps)
- Apple Lossless (a high-quality compressed format)
- $\cdot$  MP3 (up to 320 Kbps)
- MP3 Variable Bit Rate (VBR)
- WAV
- AA (audible.com spoken word, formats 2, 3, and 4)
- AIFF

<span id="page-72-0"></span>The following video file formats are supported by iPod touch:

- H.264 (Baseline Profile Level 3.0)
- MPEG-4 (Simple Profile)

A song encoded using Apple Lossless format has full CD-quality sound, but takes up only about half as much space as a song encoded using AIFF or WAV format. The same song encoded in AAC or MP3 format takes up even less space. When you import music from a CD using iTunes, it is converted to AAC format by default.

<span id="page-72-1"></span>Using iTunes for Windows, you can convert nonprotected WMA files to AAC or MP3 format. This can be useful if you have a library of music encoded in WMA format.

<span id="page-72-6"></span>iPod touch does not support WMA, MPEG Layer 1, MPEG Layer 2 audio files, or audible.com format 1.

If you have a song or video in your iTunes library that isn't supported by iPod touch, you may be able to convert it to a format iPod touch supports. See iTunes Help for more information.

# <span id="page-72-3"></span>**If you can't remember your passcode**

You must restore the iPod touch software. See ["Updating and Restoring iPod touch](#page-73-0)  [Software" on page 74](#page-73-0).

<span id="page-72-4"></span>**If you entered contacts on iPod touch that you don't want to sync to your computer** Replace contacts on iPod touch with information from your computer.

- **1** Open iTunes.
- **2** As you connect iPod touch to your computer, press and hold Command-Option (if you're using a Mac) or Shift-Control (if you're using a PC) until you see iPod touch in the iTunes source list on the left. This prevents iPod touch from syncing automatically.
- **3** Select iPod touch in the iTunes source list and click the Info tab.
- **4** Under "Replace information on this iPod," select Contacts. You can select more than one.
- **5** Click Apply.

The contacts on iPod touch are replaced with the contacts on your computer. The next time you sync, iPod touch syncs normally, adding data you've entered on iPod touch to your computer, and vice versa.

# <span id="page-73-3"></span>**If you can't sync with Yahoo! Address Book**

iTunes may not be able to connect to Yahoo!. Make sure your computer is connected to the Internet and that you've entered the correct Yahoo! ID and password in iTunes. Connect iPod touch to your computer, click the Info tab in iTunes, select "Sync Yahoo! Address Book contacts," then enter your current Yahoo! ID and password.

# <span id="page-73-1"></span>**If contacts you deleted on iPod touch or your computer are not removed from Yahoo! Address Book after syncing**

Yahoo! Address Book does not allow contacts containing a Messenger ID to be deleted through syncing. To delete a contact containing a Messenger ID, log in to your online Yahoo! account and delete the contact using Yahoo! Address Book.

# **If you can't access the iTunes Wi-Fi Music Store**

To use the iTunes Wi-Fi Music Store, iPod touch must join a Wi-Fi network that is connected to the Internet. For information about joining a Wi-Fi network, see [page 19](#page-18-0). The iTunes Wi-Fi Music Store is not available in all countries.

## **If you can't purchase music from the iTunes Wi-Fi Music Store**

To purchase songs from the iTunes Wi-Fi Music Store (only available in some countries), you must have an iTunes Store account, and you must have been signed in to that account when you last synced iPod touch with iTunes. If you get a message that no account information is found when you try to purchase music, open iTunes, sign in to your iTunes Store account, and then connect and sync iPod touch.

# <span id="page-73-2"></span><span id="page-73-0"></span>Updating and Restoring iPod touch Software

You can use iTunes to update or restore iPod touch software. You should always update iPod touch to use the latest software. You can also restore the software, which puts iPod touch back to its original state.

- Â *If you update,* the iPod touch software is updated but your settings and songs are not affected.
- Â *If you restore,* all data is erased from iPod touch, including songs, videos, contacts, photos, calendar information, and any other data. All iPod touch settings are restored to their original state.

# **Update or restore iPod touch**

- **1** Make sure you have an Internet connection and have installed the latest version of iTunes from www.apple.com/itunes.
- **2** Connect iPod touch to your computer.
- **3** In iTunes, select iPod touch in the source list and click the Summary tab.
- **4** Click "Check for Update." iTunes tells you if there's a newer version of the iPod touch software available.
- **5** Click Update to install the latest version of the software. Or click Restore to restore iPod touch to its original settings and erase all data and media on iPod touch. Follow the onscreen instructions to complete the restore process.

# <span id="page-74-0"></span>Using iPod touch Accessibility Features

The following features may make it easier for you to use iPod touch if you have a disability.

# **Zooming**

Double-tap or pinch webpages, photos, and maps to zoom in. See [page 16](#page-15-0).

# **Universal Access in Mac OS X**

Take advantage of the Universal Access features in Mac OS X when you use iTunes to sync information and content from your iTunes library to iPod touch. In the Finder, choose Help > Mac Help, then search for "universal access."

For more information about iPod touch and Mac OS X accessibility features, go to: www.apple.com/accessibility

# <span id="page-75-3"></span>**<sup>C</sup> Learning More, Service, and Support**

# **C**

# There's more information about using iPod touch, in onscreen help and on the web.

The following table describes where to get more iPod-related software and service information.

<span id="page-75-11"></span><span id="page-75-10"></span><span id="page-75-9"></span><span id="page-75-8"></span><span id="page-75-7"></span><span id="page-75-6"></span><span id="page-75-5"></span><span id="page-75-4"></span><span id="page-75-2"></span><span id="page-75-1"></span><span id="page-75-0"></span>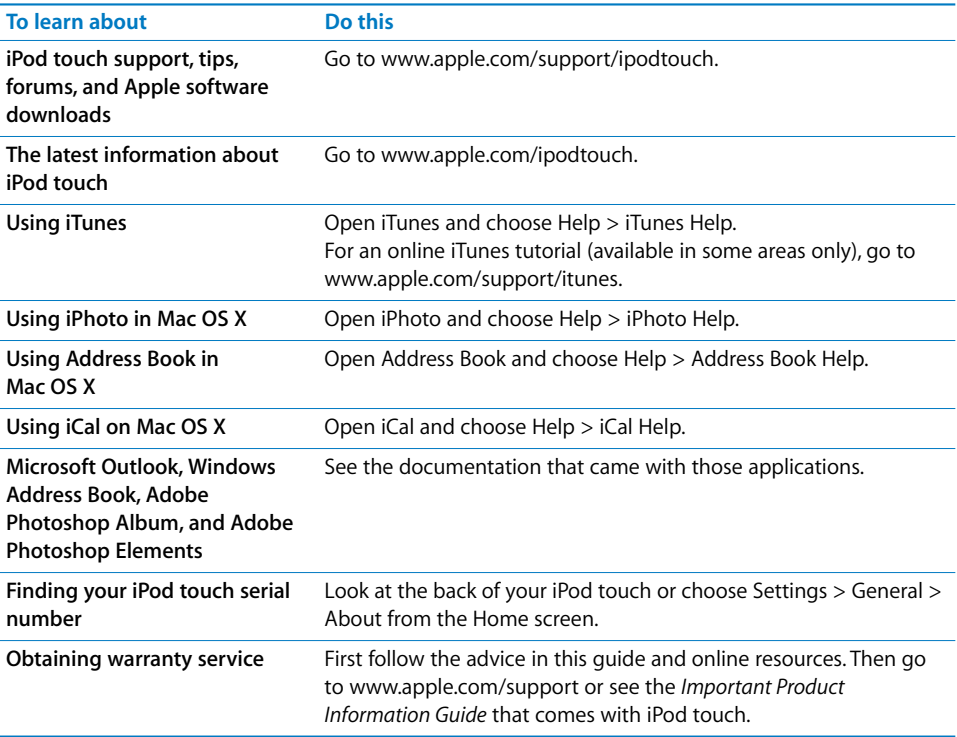

#### **Regulatory Compliance Information**

#### **FCC Compliance Statement**

This device complies with part 15 of the FCC rules. Operation is subject to the following two conditions: (1) This device may not cause harmful interference, and (2) this device must accept any interference received, including interference that may cause undesired operation.

*Important:* Changes or modifications to this product not authorized by Apple could void the EMC compliance and negate your authority to operate the product. This product has demonstrated EMC compliance under conditions that included the use of compliant peripheral devices and shielded cables between system components. It is important that you use compliant peripheral devices and shielded cables between system components to reduce the possibility of causing interference to radios, televisions, and other electronic devices. This device must not be co–located with other transmitters.

*Note:* This equipment has been tested and found to comply with the limits for a Class B digital device, pursuant to part 15 of the FCC Rules. These limits are designed to provide reasonable protection against harmful interference in a residential installation. This equipment generates, uses and can radiate radio frequency energy and, if not installed and used in accordance with the instructions, may cause harmful interference to radio communications. However, there is no guarantee that interference will not occur in a particular installation. If this equipment does cause harmful interference to radio or television reception, which can be determined by turning the equipment off and on, the user is encouraged to try to correct the interference by one or more of the following measures:

- Reorient or relocate the receiving antenna.
- Increase the separation between the equipment and receiver.
- Connect the equipment into an outlet on a circuit different from that to which the receiver is connected.
- Consult the dealer or an experienced radio/TV technician for help.

*Responsible party (contact for FCC matters only):*  Apple Inc. Product Compliance 1 Infinite Loop, M/S 26A Cupertino, CA 95014

#### **Canadian Compliance Statement**

Complies with the Canadian ICES-003 Class B specifications. Cet appareil numérique de la Classe B est conforme à la norme NMB-003 du Canada. This device complies with RSS 210 of Industry Canada. This Class B device meets all the requirements of the Canadian interference-causing equipment regulations. Cet appareil numérique de la Classe B respecte toutes les exigences du Réglement sur le matériel brouilleur du Canada.

#### **European Community Compliance Statement**

The equipment complies with the RF Exposure Requirement 1999/519/EC, Council Recommendation of 12 July 1999 on the limitation of exposure of the general public to electromagnetic fields (0–300 GHz). This equipment meets the following conformance standards:

EN 300 328, EN 301 894, EN 301 489-17, EN 50385

#### **Europe—EU Declaration of Conformity**

#### Českv

Apple Inc. tímto prohlašuje, že tento 802.11 b/g radio g je ve shodě se základními požadavky a dalšími příslušnými ustanoveními směrnice 1999/5/ES.

#### Dansk

Undertegnede Apple Inc. erklærer herved, at følgende udstyr IEEE 802.11 b/g radio overholder de væsentlige krav og øvrige relevante krav i direktiv 1999/5/EF.

#### Deutsch

Hiermit erklärt Apple Inc., dass sich das Gerät IEEE 802.11 b/g radio in Übereinstimmung mit den grundlegenden Anforderungen und den übrigen einschlägigen Bestimmungen der Richtlinie 1999/5/EG befindet.

#### Eesti

Käesolevaga kinnitab Apple Inc. seadme IEEE 802.11 b/g radio vastavust direktiivi 1999/5/EÜ põhinõuetele ja nimetatud direktiivist tulenevatele teistele asjakohastele sätetele.

#### English

Hereby, Apple Inc., declares that this IEEE 802.11 b/g radio is in compliance with the essential requirements and other relevant provisions of Directive 1999/5/EC.

#### Español

Por medio de la presente Apple Inc. declara que el IEEE 802.11 b/g radio cumple con los requisitos esenciales y cualesquiera otras disposiciones aplicables o exigibles de la Directiva 1999/5/CE.

#### Ελληνική

ΜΕ ΤΗΝ ΠΑΡΟΥΣΑ Apple Inc. ΔΗΛΩΝΕΙ ΟΤΙ 802.11 b/a radio ΣΥΜΜΟΡΦΩΝΕΤΑΙ ΠΡΟΣ ΤΙΣ ΟΥΣΙΩΔΕΙΣ ΑΠΑΙΤΗΣΕΙΣ ΚΑΙ ΤΙΣ ΛΟΙΠΕΣ ΣΧΕΤΙΚΕΣ ΔΙΑΤΑΞΕΙΣ ΤΗΣ ΟΔΗΓΙΑΣ 1999/5/ΕΚ.

#### **Francais**

Par la présente Apple Inc. déclare que l'appareil IEEE 802.11 b/g radio est conforme aux exigences essentielles et aux autres dispositions pertinentes de la directive 1999/5/CE.

#### Íslenska

Hér með lýsir Apple Inc. yfir því að 802.11 b/g radio er í samræmi við grunnkröfur og aðrar kröfur, sem gerðar eru í tilskipun 1999/5/EC.

#### Italiano

Con la presente Apple Inc. dichiara che questo IEEE 802.11 b/g radio è conforme ai requisiti essenziali ed alle altre disposizioni pertinenti stabilite dalla direttiva 1999/5/CE.

#### Latviski

Ar šo Apple Inc. deklarē, ka 802.11 b/g radio atbilst Direktīvas 1999/5/EK būtiskajām prasībām un citiem ar to saistītajiem noteikumiem.

#### Lietuviu

Šiuo Apple Inc. deklaruoja, kad šis 802.11 b/g radio atitinka esminius reikalavimus ir kitas 1999/5/EB Direktyvos nuostatas.

#### Magyar

Alulírott, Apple Inc. nyilatkozom, hogy a IEEE 802.11 b/g radio megfelel a vonatkozó alapyető követelményeknek és az 1999/5/EC irányelv egyéb előírásainak.

#### Malti

Hawnhekk, Apple Inc., jiddikjara li dan 802.11 b/g radio jikkonforma mal-htiqijiet essenzjali u ma provvedimenti ofirajn relevanti li hemm fid-Dirrettiva 1999/5/EC.

#### Nederlands

Hierbij verklaart Apple Inc. dat het toestel IEEE 802.11 b/g radio in overeenstemming is met de essentiële eisen en de andere relevante bepalingen van richtlijn 1999/5/EG.

#### **Norsk**

Apple Inc. erklærer herved at utstyret 802.11b/g radio er i samsvar med de grunnleggende krav og øvrige relevante krav i direktiv 1999/5/EF.

#### Polski

Niniejszym Apple Inc. oświadcza, że 802.11 b/g radio jest zgodny z zasadniczymi wymogami oraz pozostałymi stosownymi postanowieniami Dyrektywy 1999/5/EC.

#### Portuauês

Apple Inc. declara que este IEEE 802.11 b/g radio está conforme com os requisitos essenciais e outras disposições da Directiva 1999/5/CE.

#### Slovensko

Apple Inc. iziavlia, da je ta 802.11 b/g radio v skladu z bistvenimi zahtevami in ostalimi relevantnimi določili direktive 1999/5/ES.

#### Slovensky

Apple Inc. týmto vyhlasuje, že 802.11 b/g radio spĺňa základné požiadavky a všetky príslušné ustanovenia Smernice 1999/5/ES.

#### Suomi

Apple Inc. vakuuttaa täten että802.11 b/g radio tyyppinen laite on direktiivin 1999/5/EY oleellisten vaatimusten ja sitä koskevien direktiivin muiden ehtojen mukainen.

#### Svenska

Härmed intygar Apple Inc. att denna 802.11 b/g radio står I överensstämmelse med de väsentliga egenskapskrav och övriga relevanta bestämmelser som framgår av direktiv 1999/5/EG.

A copy of the Declaration of Conformity is available at: www.apple.com/euro/compliance

# $\in$   $\in$   $\mathbb{O}$

iPod touch can be used in the following European Community and EFTA Countries:

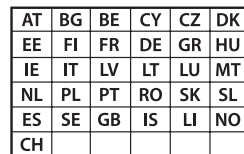

#### **European Community Restrictions**

#### **Français**

Pour usage en intérieur uniquement. Consultez l'Autorité de Régulation des Télécommunications (ART) pour connaître les limites d'utilisation des canaux 1 à 9. www.art-telecom.fr

#### Italiano

Approvato esclusivamente per l'uso in locali chiusi. L'utilizzo all'esterno dei propri locali è subordinato al rilascio di un'autorizzazione generale.

#### Ελλάδα

Για χρήση σε εσωτερικούς χώρους μόνο

#### **Korea Statements**

"당해 무선설비는 운용 중 전파혼신 가능성이 있음"

B급 기기 (가정용 정보통신기기) 이 기기는 가정용으로 전자파적합등록을 한 기기로서 주거지역에서는 물론 모든지역에서 사용할 수 있습니다.

#### **Taiwan Wireless Statements**

#### 於 2.4GHz 區域內操作之 無線設備的警告聲明

經型式認證合格之低功率射頻電機,非經許可,公司、 商號或使用者均不得擅自變更頻率、加大功率或變更原 設計之特性及功能。低功率射頻電機之使用不得影響飛 航安全及干擾合法通信:經發現有干擾現象時,應立即 停用,並改善至無干擾時方得繼續使用。前項合法通信 指依電信法規定作業之無線電通信。低功率射頻電機須 備之干擾。

#### **Japan Compliance Statement**

#### **VCCI Class B Statement**

情報処理装置等電波障害自主規制について

この装置は、情報処理装置等電波障害自主規制協議 会 (VCCI) の基準に基づくクラス B 情報技術装置で <u>ュ、ここ。デュー・エ</u><br>- ^ この装置は家庭環境で使用されることを目的と していますが、この装置がラジオやテレビジョン受 信機に近接して使用されると、受信障害を引き起こ すことがあります。 取扱説明書に従って正しい取扱をしてください。

#### **Disposal and Recycling Information**

Your iPod must be disposed of properly according to local laws and regulations. Because this product contains a battery, the product must be disposed of separately from household waste. When your iPod reaches its end of life, contact Apple or your local authorities to learn about recycling options.

For information about Apple's recycling program, go to: www.apple.com/environment/recycling

*Deutschland:* Dieses Gerät enthält Batterien. Bitte nicht in den Hausmüll werfen. Entsorgen Sie dieses Gerätes am Ende seines Lebenszyklus entsprechend der maßgeblichen gesetzlichen Regelungen.

*Nederlands:* Gebruikte batterijen kunnen worden ingeleverd bij de chemokar of in een speciale batterijcontainer voor klein chemisch afval (kca) worden gedeponeerd.

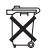

#### *Taiwan:*

警告:請勿戳刺或焚燒。此雷池不含汞。

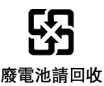

*European Union—Disposal Information:* 

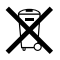

This symbol means that according to local laws and regulations your product should be disposed of separately from household waste. When this product reaches its end of life, take it to a collection point designated by local authorities. Some collection points accept products for free. The separate collection and recycling of your product at the time of disposal will help conserve natural resources and ensure that it is recycled in a manner that protects human health and the environment.

#### **Apple and the Environment**

At Apple, we recognize our responsibility to minimize the environmental impacts of our operations and products. For more information go to: www.apple.com/environment

© 2007 Apple Inc. All rights reserved. Apple, the Apple logo, AirPort, iCal, iPhoto, iPod, iTunes, Mac, Macintosh, and Mac OS are trademarks of Apple Inc., registered in the U.S. and other countries. Cover Flow, Finder, Safari, and Shuffle are trademarks of Apple Inc. iTunes Store and .Mac are service marks of Apple Inc.

Adobe and Photoshop are trademarks or registered trademarks of Adobe Systems Incorporated in the U.S. and/or other countries. Other company and product names mentioned herein may be trademarks of their respective companies.

Mention of third-party products is for informational purposes only and constitutes neither an endorsement nor a recommendation. Apple assumes no responsibility with regard to the performance or use of these products. All understandings, agreements, or warranties, if any, take place directly between the vendors and the prospective users. Every effort has been made to ensure that the information in this manual is accurate. Apple is not responsible for printing or clerical errors.

The product described in this manual incorporates copyright protection technology that is protected by method claims of certain U.S. patents and other intellectual property rights owned by Macrovision Corporation and other rights owners. Use of this copyright protection technology must be authorized by Macrovision Corporation and is intended for home and other limited viewing uses only unless otherwise authorized by Macrovision Corporation. Reverse engineering or disassembly is prohibited.

Apparatus Claims of U.S. Patent Nos. 4,631,603, 4,577,216, 4,819,098 and 4,907,093 licensed for limited viewing uses only.

019-1043/2007-09-14

# **Index**

["Made for iPod" logo 67](#page-66-0) [12-hour time 59](#page-58-0) [24-hour time 59](#page-58-0)

#### **A**

[accessibility features 75](#page-74-0) [Address Book 8,](#page-7-0) [51,](#page-50-0) [76](#page-75-0) *[See also](#page-7-0)* contacts [address field, erasing text 42](#page-41-0) [Adobe Photoshop Album 7,](#page-6-0) [31,](#page-30-0) [76](#page-75-1) [Adobe Photoshop Element 76](#page-75-2) [Adobe Photoshop Elements 7,](#page-6-1) [31](#page-30-1) alarms [deleting 55](#page-54-0) [setting 54,](#page-53-0) [55](#page-54-1) [status icon 12](#page-11-0) [turning on or off 55](#page-54-2) [album covers 26](#page-25-0) [album tracks 27](#page-26-0) [alerts, turning on or off 61](#page-60-0) [ambient light sensor 58](#page-57-0) audiobooks [play speed 63](#page-62-0) [syncing 5](#page-4-0) *[See also](#page-23-0)* music [audio file formats, supported 73](#page-72-0) [Auto-Brightness 58](#page-57-1) [auto-capitalization, turning on or off 61](#page-60-1) [auto-lock, setting time for 60](#page-59-0) [AV cables 29](#page-28-0)

# **B**

battery [about 66,](#page-65-0) [70](#page-69-0) [charging 20](#page-19-0) [low on power 20,](#page-19-1) [71](#page-70-0) [replacing 21](#page-20-0) [status icon 12](#page-11-1) [bookmarking YouTube videos 47](#page-46-0) [bookmarks, syncing 8,](#page-7-1) [45](#page-44-0) [brightness, adjusting 58](#page-57-2) [browser cache, clearing 65](#page-64-0) browsing

[album covers 26](#page-25-1) [YouTube videos 46](#page-45-0) [browsing iTunes Wi-Fi Music Store 36](#page-35-0)

# **C**

**Example 16 the form of the state of the state of the state of the state of the state of the state of the state of the state of the state of the state of the state of the state of the state of the state of the state of th** [cable, Dock Connector to USB 11,](#page-10-0) [67](#page-66-1) [cache, clearing browser 65](#page-64-0) [Calculator 56](#page-55-0) Calendar [settings 50](#page-49-0) [views 49](#page-48-0) [calendars, syncing 8,](#page-7-2) [49](#page-48-1) [capitalization, automatic 61](#page-60-1) [caps lock, enabling 61](#page-60-2) [charging battery 20,](#page-19-0) [67](#page-66-2) [cleaning iPod touch 11,](#page-10-1) [21,](#page-20-1) [70](#page-69-1) [Clock 54](#page-53-1) [closed captioning, turning on or off 63](#page-62-1) [cloth, polishing 11](#page-10-1) [Component AV cable 29](#page-28-0) [Composite AV cable 29](#page-28-0) [computer requirements 4](#page-3-0) [connecting to Internet 19](#page-18-1) contacts [adding and editing 52](#page-51-0) [entering 51](#page-50-1) [settings 65](#page-64-1) [syncing 8](#page-7-3) [Yahoo! Address Book 8](#page-7-4) [controls, using 14](#page-13-0) [converting unprotected WMA files 73](#page-72-1) [cookies 65](#page-64-2) [Cover Flow 26](#page-25-1) [cursor.](#page-17-0) *See* insertion point

# **D**

[date and time, setting 59](#page-58-1) [date format 60](#page-59-1) [Debug Console 65](#page-64-3) deleting [alarms 55](#page-54-0) [all contents and settings 62](#page-61-0) [clocks 54](#page-53-2)

[contacts 53](#page-52-0) [songs from a playlist 27](#page-26-1) [videos 29](#page-28-1) [Yahoo! Address Book contacts 8](#page-7-5) [developer settings 65](#page-64-4) [disconnecting iPod touch from computer 9](#page-8-0) [display freezes 72](#page-71-0) [displaying playback controls 25](#page-24-0) [Dock Connector to USB cable 11,](#page-10-0) [67](#page-66-1) [downloading songs from iTunes Wi-Fi Music](#page-38-0)  Store 39 [driving safely 68](#page-67-0)

# **E**

[editing text 18](#page-17-0) [effects sounds, turning on or off 61](#page-60-0) [Entourage.](#page-7-6) *See* Microsoft Entourage [equalizer 63](#page-62-2) [erasing all content and settings 62](#page-61-0) [eyestrain, avoiding 68](#page-67-1)

# **F**

[file formats, supported 73](#page-72-2) formats [date, time, and telephone number 60](#page-59-1) [music and video 23](#page-22-0)

# **G**

[general settings 59](#page-58-2) [getting help 76](#page-75-3) [getting started 4](#page-3-1) [Google search engine 43,](#page-42-0) [64](#page-63-0)

# **H**

[handling iPod 66,](#page-65-1) [70](#page-69-2) [headphones 11](#page-10-2) [hearing, avoiding damage 67](#page-66-3) [help, getting 76](#page-75-3) [Home screen 14](#page-13-1)

# **I**

[iCal 8,](#page-7-7) [49,](#page-48-2) [76](#page-75-4) icons [status 12](#page-11-2) [information about iPod touch 59](#page-58-3) [insertion point, positioning 18](#page-17-0) [international keyboards 60,](#page-59-2) [61](#page-60-3) [Internet, connecting to 19](#page-18-1) [iPhoto 7,](#page-6-2) [31,](#page-30-2) [76](#page-75-5) iTunes [getting help 76](#page-75-6) [iPod touch doesn't appear in 71](#page-70-1) [iTunes Store account 40](#page-39-0) [iTunes Wi-Fi Music Store 35](#page-34-0) [browsing 36](#page-35-1)

#### **K**

[keyboard dictionary, resetting 62](#page-61-1) keyboards [international 60](#page-59-2) [typing on 16](#page-15-1)

# **L**

landscape orientation [viewing photos 33](#page-32-0) [viewing webpages 42](#page-41-1) [legal information 59](#page-58-4) [light sensor 58](#page-57-0) [links on webpages 42](#page-41-2) [locking iPod touch 12,](#page-11-3) [13](#page-12-0)

# **M**

[Mac OS X Address Book 51](#page-50-2) [Mac system requirements 4](#page-3-0) [medical devices 69](#page-68-0) [mic button 24](#page-23-1) [Microsoft Entourage 8,](#page-7-8) [49,](#page-48-3) [51](#page-50-3) [Microsoft Excel 64](#page-63-1) [Microsoft Internet Explorer 45](#page-44-1) [Microsoft Outlook 8,](#page-7-9) [49,](#page-48-4) [51,](#page-50-4) [74,](#page-73-1) [76](#page-75-7) [Microsoft Word 64](#page-63-2) [model number 59](#page-58-5) music [playing 24](#page-23-2) [previewing 38](#page-37-0) [purchasing 38](#page-37-1) [syncing 5,](#page-4-0) [7,](#page-6-3) [22](#page-21-0) [transferring purchased content 23](#page-22-1) [music settings 62](#page-61-2)

# **N**

[navigating.](#page-13-0) *See* panning, scrolling [networks 57](#page-56-0) [network settings, resetting 62](#page-61-3) [NTSC 63](#page-62-3)

# **O**

[on-the-go playlists 27](#page-26-2) [orientation, changing 33](#page-32-1) [Outlook.](#page-7-9) *See* Microsoft Outlook [Outlook Express.](#page-7-10) *See* Windows Address Book

# **P**

[pacemakers 69](#page-68-1) [PAL 63](#page-62-4) [panning photos 33](#page-32-2) [passcode 60,](#page-59-3) [73](#page-72-3) [PC system requirements 4](#page-3-0) [photo albums 33](#page-32-3) Photos [changing size or orientation of photos 33](#page-32-1)

[playing music during slideshow 34](#page-33-0) [settings 34,](#page-33-1) [64](#page-63-3) [syncing 31](#page-30-3) [using photos as wallpaper 34](#page-33-2) [viewing slideshows 33](#page-32-3) [zooming photos 33](#page-32-4) [photos, syncing 7](#page-6-4) [playback controls, displaying 25](#page-24-0) [playing music and video 24](#page-23-2) [playlists, on-the-go 27](#page-26-2) [play speed, audiobooks 63](#page-62-0) [plug-ins 64](#page-63-4) podcasts [syncing 7,](#page-6-3) [22](#page-21-0) [transferring purchased content 23](#page-22-1) *[See also](#page-23-3)* music [pop-ups 64](#page-63-5) [power, low 20,](#page-19-1) [71](#page-70-0) [power adapter 11,](#page-10-3) [20,](#page-19-2) [67](#page-66-4) [previewing music 38](#page-37-0) [problems.](#page-70-2) *See* troubleshooting [purchased music, syncing 39](#page-38-1) [purchasing music 35,](#page-34-1) [38](#page-37-1)

# **R**

[radio frequency \(RF\) energy 68](#page-67-2) [radio frequency interference \(RFI\) 69](#page-68-2) [rechargeable batteries 21](#page-20-0) [repairing iPod touch 66](#page-65-2) [repeating songs 25](#page-24-1) [repetitive motion 68](#page-67-3) [replacing battery 21](#page-20-0) [requirements for using iPod touch 4](#page-3-1) [resetting network settings 62](#page-61-3) [resizing webpage columns 43](#page-42-1) [restoring iPod touch software 74](#page-73-2) [RF signals 69](#page-68-3)

# **S**

Safari [clearing cache 65](#page-64-0) [cookies 65](#page-64-2) [Debug Console 65](#page-64-3) [developer settings 65](#page-64-4) [erasing text in address field 42](#page-41-0) [navigating 42](#page-41-3) [opening webpages 41,](#page-40-0) [43](#page-42-2) [plug-ins 64](#page-63-4) [pop-ups 64](#page-63-5) [reloading webpages 42](#page-41-4) [resizing columns to fit screen 43](#page-42-1) [searching the web 43](#page-42-3) [security 64](#page-63-6) [settings 64](#page-63-7) [stopping webpages from loading 42](#page-41-5)

[typing in text fields 44](#page-43-0) [zooming webpages 42](#page-41-6) [safety information 66](#page-65-3) screen [adjusting brightness 58](#page-57-2) [using 14](#page-13-2) scrolling [about 14](#page-13-3) [webpages 43](#page-42-4) [search engine 64](#page-63-8) searching [iTunes Wi-Fi Music Store 36](#page-35-0) [the web 43](#page-42-3) [YouTube videos 46](#page-45-1) security [setting passcode for iPod touch 60](#page-59-3) [web 64](#page-63-6) [serial number, finding 59,](#page-58-6) [76](#page-75-8) [service and support information 66](#page-65-4) settings [alarms 54](#page-53-0) [auto-lock 60](#page-59-4) [brightness 58](#page-57-3) [calendar 50](#page-49-1) [contacts 65](#page-64-1) [date and time 50,](#page-49-1) [59](#page-58-1) [developer 65](#page-64-4) [general 59](#page-58-2) [international 60](#page-59-5) [keyboard 61](#page-60-4) [language 60](#page-59-5) [music 62](#page-61-2) [passcode lock 60](#page-59-3) [Photos 34,](#page-33-1) [64](#page-63-3) [resetting 62](#page-61-4) [Safari 43,](#page-42-5) [64](#page-63-7) [screen brightness 58](#page-57-3) [security 64](#page-63-6) [slideshow 34](#page-33-1) [sound effects 61](#page-60-5) [sync 6](#page-5-0) [time zone 60](#page-59-6) [TV out 63](#page-62-5) [video 63](#page-62-6) [wallpaper 34,](#page-33-3) [59](#page-58-7) [Wi-Fi 57](#page-56-0) [shuffling songs 25](#page-24-1) [sleep.](#page-11-3) *See* locking iPod touch [sleep timer 30](#page-29-0) [slideshows 33,](#page-32-3) [34](#page-33-1) [slideshow settings 64](#page-63-3) software [getting help 76](#page-75-4) [updating and restoring 74](#page-73-2) [software version 59](#page-58-8) [songs.](#page-21-1) *See* music

sound adiusting volume 24 [no sound 72](#page-71-1) [setting limit 63](#page-62-7) [Sound Check 62](#page-61-5) [sound effects settings 61](#page-60-5) sounds [turning on or off 61](#page-60-0) [stand 11](#page-10-4) [Starbucks, browsing and purchasing music 37](#page-36-0) [status icons 12](#page-11-2) [stopwatch, using 55](#page-54-3) [storage capacity 59](#page-58-9) [support information 76](#page-75-9) [surfing the web 41](#page-40-1) syncing ["Sync in progress" message 9](#page-8-0) [photos 31](#page-30-3) [preventing 8,](#page-7-11) [73](#page-72-4) [setting up 6](#page-5-0) [webpage bookmarks 45](#page-44-0) [Yahoo! Address Book 74](#page-73-3) [syncing purchased songs 39](#page-38-1) [system requirements 4](#page-3-0)

## **T**

[telephone number format 60](#page-59-1) [temperatures, operating 70](#page-69-3) [Text, typing in webpages 44](#page-43-0) [time, setting 59](#page-58-0) [time format 60](#page-59-1) timer [setting 55](#page-54-4) [sleep 55](#page-54-5) [time zone support 50,](#page-49-1) [60](#page-59-6) [touchscreen, using 14](#page-13-0) [transferring purchased content 23,](#page-22-1) [39](#page-38-1) [transition effects, setting 64](#page-63-9) troubleshooting [can't remember passcode 73](#page-72-3) [display freezes 72](#page-71-2) [iPod touch doesn't appear in iTunes 71](#page-70-1) [iPod touch doesn't respond 72](#page-71-2) [iPod touch doesn't turn on 72](#page-71-3) [no sound 72](#page-71-1) [preventing syncing 73](#page-72-4) [problems playing songs or other content 73](#page-72-5) [software update and restore 74](#page-73-2) [turning iPod touch on or off 13](#page-12-0) [TV out settings 63](#page-62-5) [TV signal settings 63](#page-62-8) typing [about 16](#page-15-2) [in webpage text fields 44](#page-43-0)

# **U**

[unlocking iPod touch 13](#page-12-1) [unsupported audio file formats 73](#page-72-6) [updating iPod touch software 74](#page-73-2) USB [cable 11,](#page-10-0) [67](#page-66-1) [port 67](#page-66-5) [power adapter 11,](#page-10-3) [20,](#page-19-2) [67](#page-66-4)

# **V**

videos [deleting 29](#page-28-1) [playing 24](#page-23-2) [syncing 7,](#page-6-3) [22](#page-21-0) [transferring purchased content 23](#page-22-1) [watching on a TV 29](#page-28-2) *[See also](#page-62-6)* Music, YouTube [video settings 63](#page-62-6) volume [adjusting 24](#page-23-4) [setting limit 63](#page-62-7)

# **W**

[waking iPod touch 13](#page-12-1) wallpaper [choosing 59](#page-58-10) [settings 34](#page-33-3) [using photo as 34](#page-33-2) [warranty service 76](#page-75-10) [watching videos on a TV 29](#page-28-2) [web.](#page-40-2) *See* Safari Wi-Fi [forgetting a network 58](#page-57-4) [joining networks 19,](#page-18-2) [57](#page-56-1) [settings 57](#page-56-0) [status icon 12](#page-11-4) [turning on or off 57](#page-56-2) [Wi-Fi address 59](#page-58-11) [Windows Address Book 8,](#page-7-10) [51,](#page-50-5) [76](#page-75-11) [WMA files, converting 73](#page-72-1) [World Clock 54](#page-53-3)

# **Y**

Yahoo! [Address Book 8,](#page-7-4) [74](#page-73-3) [search engine 64](#page-63-10) [searching using 43](#page-42-6) [Yahoo! Address Book 51](#page-50-6) YouTube [bookmarking videos 47](#page-46-0) [browsing videos 46](#page-45-0) [playing videos 47](#page-46-1) [searching for videos 46](#page-45-1)

# **Z**

zooming [photos 33](#page-32-4) [webpages 42](#page-41-6)